# **MANUAL DA GRFGTS** Funcionalidades e Orientações para Emissão da Guia do FGTS

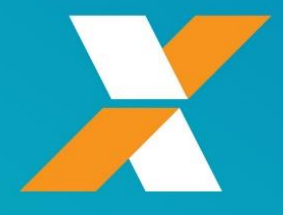

**Versão 1.0**

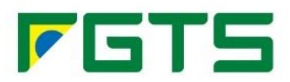

## ÍNDICE

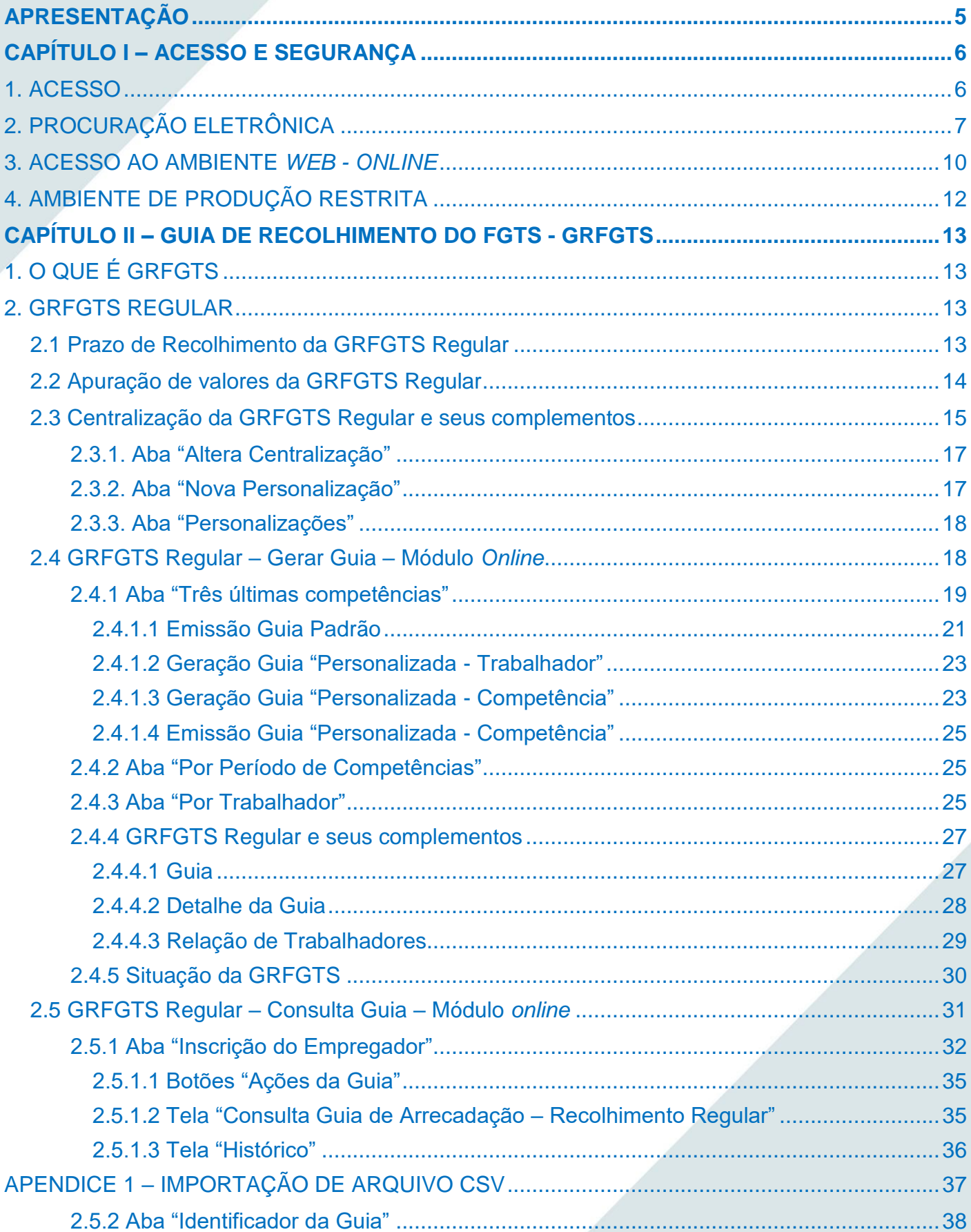

## **FGTS**

### **MANUAL DA GRFGTS** Funcionalidades e Orientações

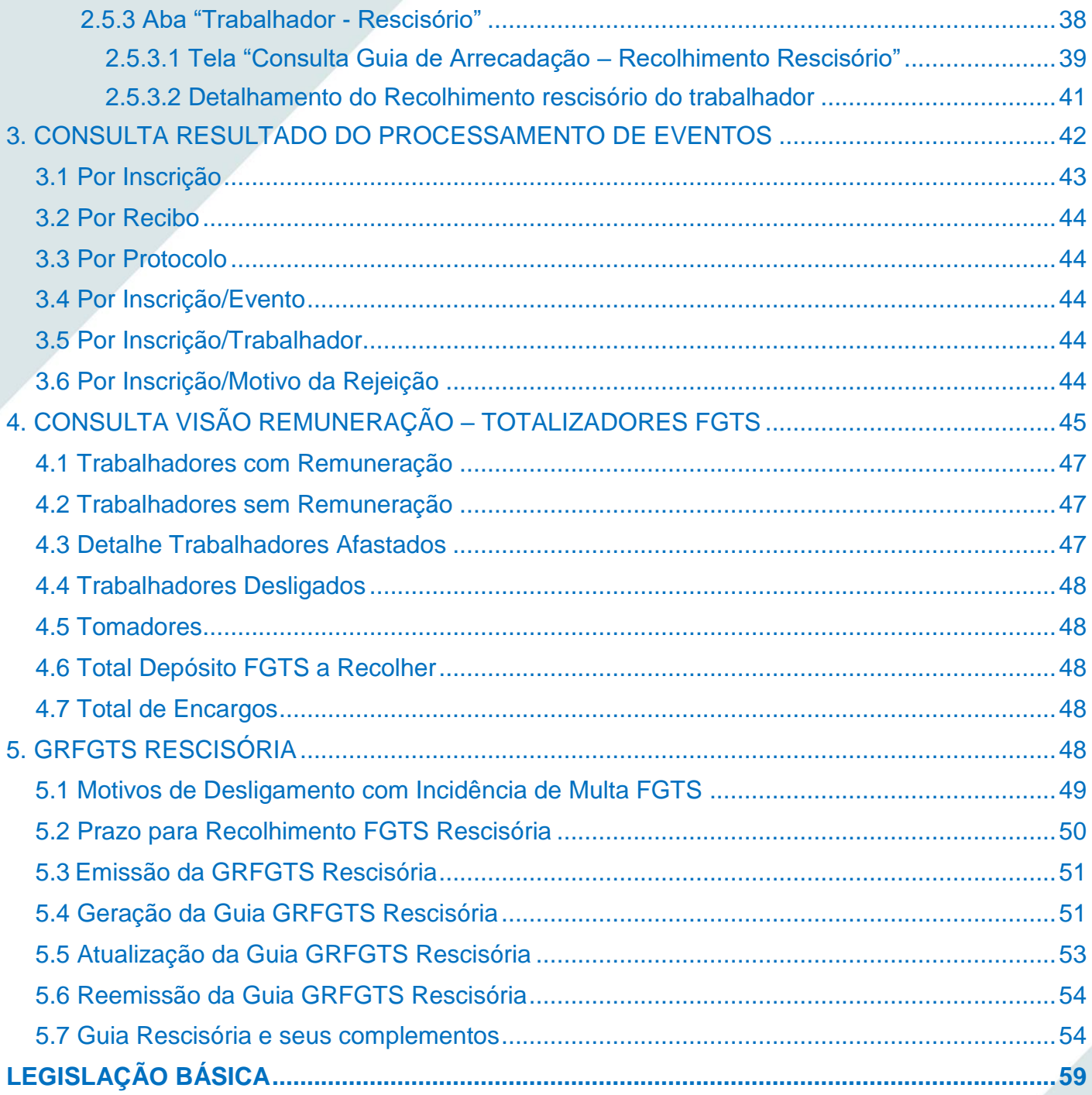

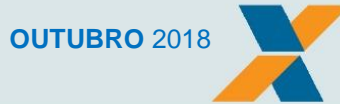

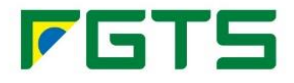

#### **Importante!**

Este Manual **não** trata de interpretação de leis, quando deve ser aplicado determinado direito ou dever na relação de trabalho, dentre outros.

As informações prestadas no eSocial têm caráter declaratório, ou seja, são suficientes para que seja feita a cobrança dos tributos e encargos trabalhistas cabíveis e que não tenham sido recolhidos no prazo.

No Portal do eSocial [\(https://portal.esocial.gov.br/\)](https://portal.esocial.gov.br/) estão disponíveis para acesso e consulta todos os Manuais relacionados do eSocial, dos quais destacam-se:

- MOS Manual de Orientação do eSocial;
- Manual do eSocial Web Geral;
- Manual do eSocial Web MEI.

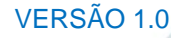

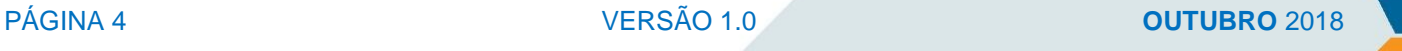

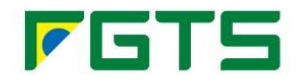

### **APRESENTAÇÃO**

<span id="page-4-0"></span>Este manual contém informações relativas à geração da Guia de Recolhimento do FGTS - GRFGTS (Regular e Rescisória), no novo ambiente CAIXA, a partir dos eventos encaminhados ao eSocial.

As orientações contidas neste Manual seguem o disposto na legislação vigente e devem ser observadas pelo empregador, a fim de que consiga cumprir sua obrigação para com o FGTS.

O eSocial estabelece a forma com que passam a ser prestadas as informações trabalhistas, previdenciárias, tributárias e fiscais relativas à contratação e utilização de mão de obra onerosa, com ou sem vínculo empregatício, e de produção rural.

As informações prestadas na forma estabelecida pelo MOS - Manual de Orientação do eSocial, disponível para consulta no site do eSocial [\(https://portal.esocial.gov.br/\)](https://portal.esocial.gov.br/), substituirão as informações constantes da Guia de Informações à Previdência e Recolhimento do Fundo de Garantia por Tempo de Serviço – GFIP, conforme disposto no § 3º, do Art. 2º, do Decreto nº 8.373, de 11 de dezembro de 2014, e de acordo com a regulamentação específica da Secretaria da Receita Federal do Brasil e do Conselho Curador do FGTS, representado pela Caixa Econômica Federal na qualidade de agente operador do FGTS.

É com base nas informações encaminhadas ao eSocial, que devem respeitar as regras e orientações contidas no Manual de Orientação do eSocial, que será gerada a nova guia para recolhimento do FGTS, a GRFGTS – Guia de Recolhimento do FGTS.

A GRFGTS apresenta um modelo único de guia para os recolhimentos mensal e rescisório, facilitando aos empregadores as informações, cálculos e valores devidos a título de recolhimento de FGTS.

Este Manual traz ainda informações sobre as novas funcionalidades disponibilizadas ao empregador/recolhedor no novo ambiente CAIXA/FGTS. O novo ambiente CAIXA/FGTS permite ao usuário buscar informações completas relativas ao FGTS, como consulta às suas informações cadastrais, informações sobre seus trabalhadores, consulta e geração da Guia do FGTS - GRFGTS (Regular e Rescisória), a verificação dos Totalizadores do FGTS e a Centralização de emissão da GRFGTS. Todas as funções apresentam diferentes níveis e possibilidades de pesquisa, facilitando a navegação do usuário.

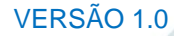

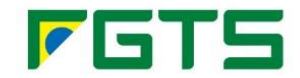

### **CAPÍTULO I – ACESSO E SEGURANÇA**

#### <span id="page-5-1"></span><span id="page-5-0"></span>**1. ACESSO**

O acesso *online* às informações do FGTS ocorre mediante Certificação Digital ICP, emitida por Autoridade Certificadora credenciada pela Infraestrutura de Chaves Públicas Brasileiras – ICP-Brasil, nos termos da MP 2.220-2, de 24 de agosto de 2001.

O certificado digital garante, por força da legislação atual, validade jurídica aos atos praticados com o seu uso, autenticidade, confidencialidade, integridade e não repúdio às operações realizadas por meio dele em ambiente virtual.

Devem ser utilizados os tipos de certificado A1 ou A3, sendo que os certificados digitais de tipo A1 são válidos por um ano e ficam armazenados no próprio computador. Os certificados digitais do tipo A3 possuem validade de até cinco anos, armazenados em cartão inteligente ou *token* criptográfico.

No acesso pelo empregador por *web service*, o certificado digital é exigido antes de ser iniciada a transmissão de solicitações ao sistema, garantindo a segurança e o sigilo do tráfego das informações na Internet. Já no acesso *online*, o certificado digital é exigido para acessar o ambiente de navegação.

O acesso ao Ambiente Restrito e ao Ambiente de Produção se dá nos seguintes endereços:

#### *Online***:**

Ambiente Restrito: [www.conectividadesocialrestrito.caixa.gov.br](http://www.conectividadesocialrestrito.caixa.gov.br/)

Ambiente de Produção: [www.conectividadesocial.caixa.gov.br](http://www.conectividadesocial.caixa.gov.br/)

#### *Web service***:**

Ambiente Restrito: [www.wsrestrito.caixa.gov.br/](http://www.wsrestrito.caixa.gov.br/)siies/WsSolicitacao

Ambiente Produção: [www.integraempresa.caixa.gov.br/](http://www.integraempresa.caixa.gov.br/)siies/WsSolicitacao

O uso do certificado digital de Pessoa Jurídica (CNPJ) ou Pessoa Física (CPF) possibilita ao próprio empregador, ao representante legal da empresa ou ao seu outorgado o acesso às informações da empresa, inclusive do resultado do processamento dos eventos. Desta forma, é permitido ao empregador e/ou aos seus outorgados transmitir, solicitar e consultar informações de FGTS vinculadas à sua empresa e às demais filiais vinculadas ao seu CNPJ Básico.

Será disponibilizada, aos empregadores que estão desobrigados ao uso da certificação digital ICP - Brasil (Micro Empreendedores Individuais - MEI, Micro Empresa – ME e Empresa de Pequeno Porte – EPP, optantes pelo SIMPLES com até 01 [um] empregado, Empregador Doméstico e Segurado Especial), solução de acesso por meio de *login* e senha, como alternativa ao uso de certificado digital.

Entretanto, estes empregadores desobrigados também terão acesso às informações do FGTS, por via *web service* e por meio das funcionalidades *online*, pelos endereços acima informados com a utilização de certificado digital.

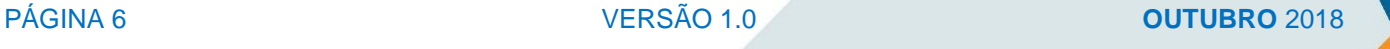

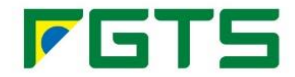

Nesta fase do eSocial, as procurações realizadas do ambiente da Receita Federal do Brasil não são válidas para fins de FGTS. Desta forma, para que sejam validados no ambiente do FGTS, os eventos deverão ser assinados pelo próprio empregador ou por outorgado/substabelecido que tenha recebido a outorga de procuração eletrônica por meio do canal Conectividade Social ICP [\(https://www.conectividade.caixa.gov.br/\)](https://www.conectividade.caixa.gov.br/).

### <span id="page-6-0"></span>**2. PROCURAÇÃO ELETRÔNICA**

A outorga/substabelecimento da procuração eletrônica é realizada por meio do canal Conectividade Social ICP [\(https://www.conectividade.caixa.gov.br/\)](https://www.conectividade.caixa.gov.br/).

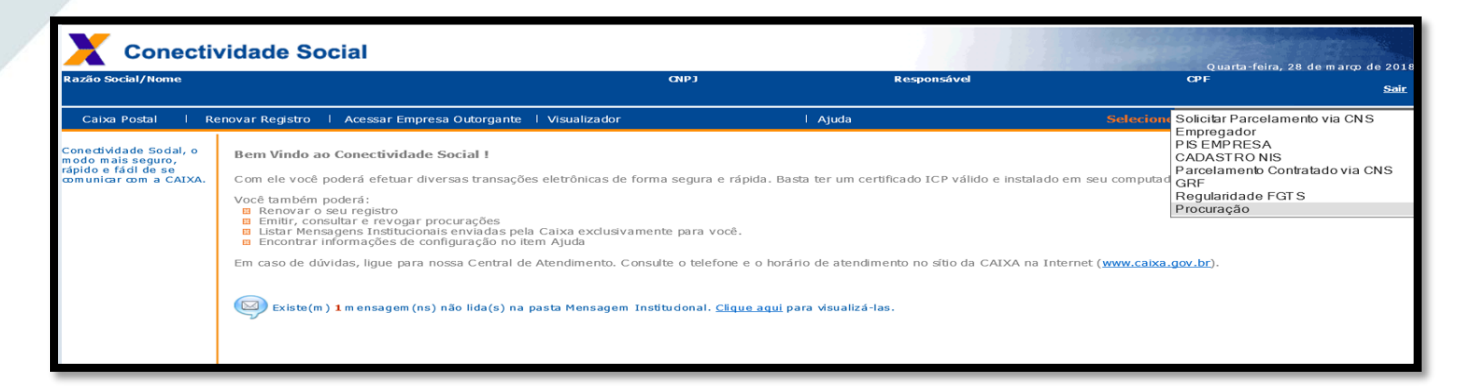

Os empregadores Pessoas Jurídicas e Pessoas Físicas podem fazer uso da Procuração Eletrônica para a transmissão, solicitação e consulta das informações de FGTS por w*eb service* e por meio de funcionalidades *online*, bem como podem conceder procurações eletrônicas, por meio do Conectividade Social ICP, a outras Pessoas Jurídicas e até mesmo aos seus empregados, Pessoa Física.

Por meio do Conectividade Social ICP, os usuários poderão conceder, repassar, consultar, renovar, revogar e aditar procurações eletrônicas, observando-se as regras de utilização do canal e a forma demonstrada nos termos de uso apresentados quando da concessão.

Para conceder e receber procurações eletrônicas é necessário que tanto o concessor quanto o recebedor detenham um certificado digital ICP válido e estejam registrados no Conectividade Social ICP.

Os serviços que se referem à transmissão e assinatura de eventos do eSocial estão disponíveis para outorga/substabelecimento de procuração eletrônica no grupo "eSocial", no canal Conectividade Social ICP [\(https://www.conectividade.caixa.gov.br/\)](https://www.conectividade.caixa.gov.br/).

Poderão ser outorgados os seguintes grupos de eventos do eSocial:

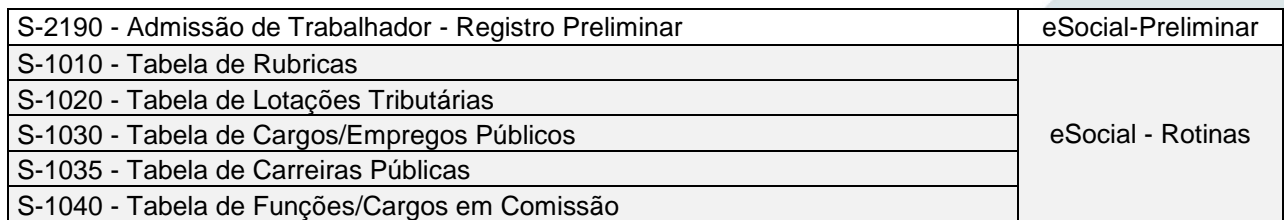

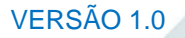

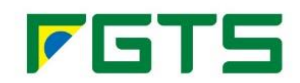

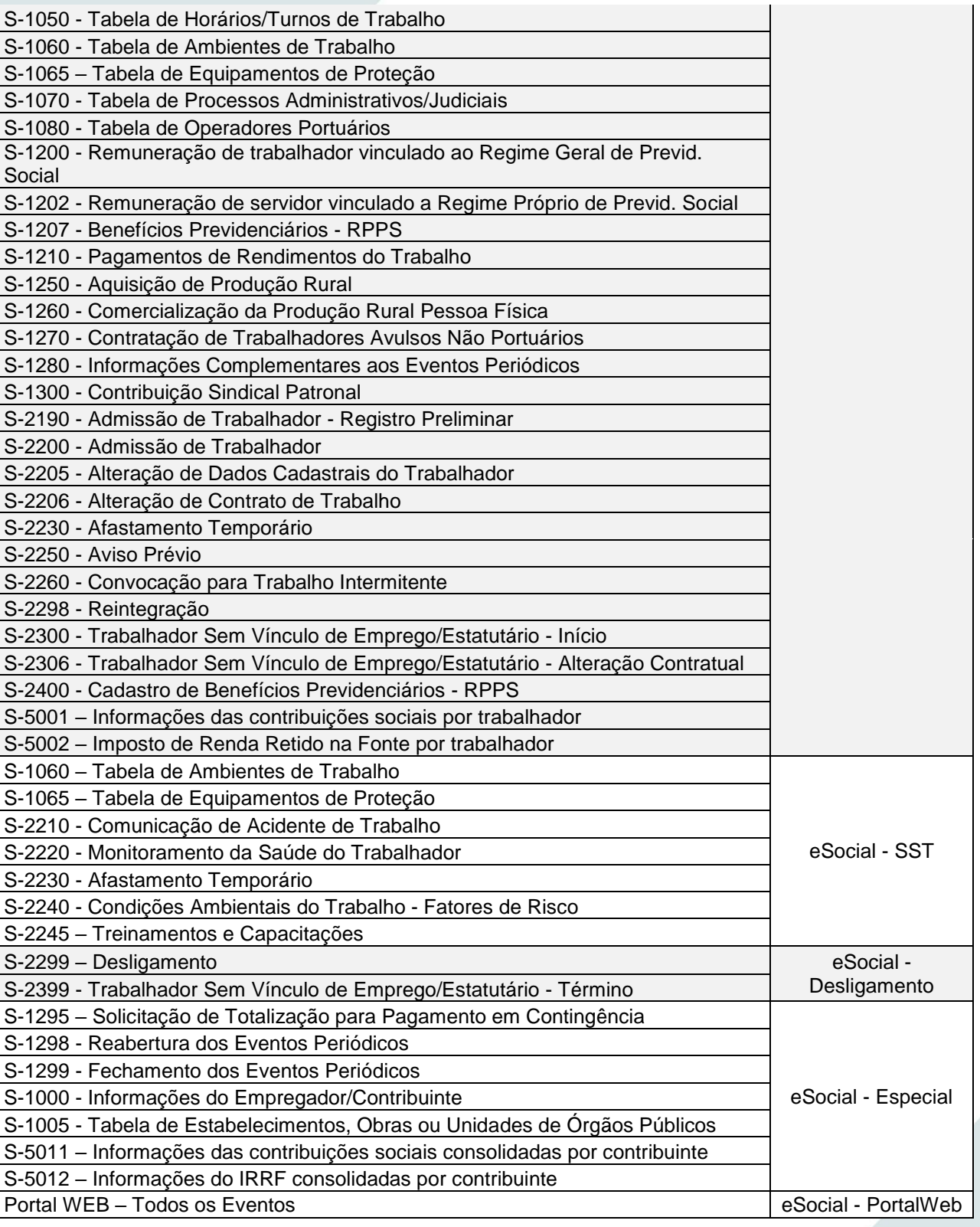

Para o evento S-3000 (exclusão), o sistema deverá verificar qual o tipo de evento que se pretende excluir e identifica o perfil para este evento.

Caso já tenha sido concedida outorga de procuração eletrônica contendo a autorização dos poderes indicados no quadro a seguir, as procurações vigentes e outorgadas pelo Conectividade Social ICP serão válidas para a transmissão dos seguintes grupos de eventos do eSocial:

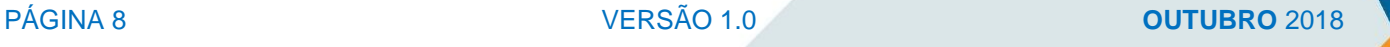

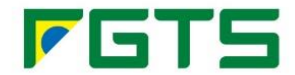

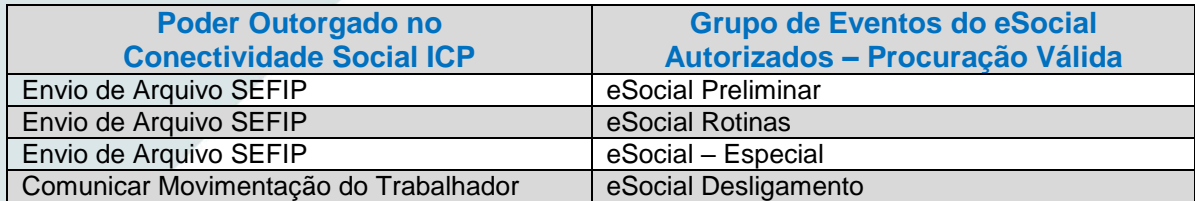

No que se refere às solicitações exclusivas do FGTS, por meio do *web service*, os outorgados/substabelecidos que tiverem recebido a outorga/substabelecimento de algum dos seguintes serviços indicados abaixo poderão fazer as operações em nome do empregador:

- Envio de Arquivo SEFIP:
- eSocial Rotinas;
- eSocial Especial.

Assim, o empregador deverá outorgar no canal Conectividade Social ICP [\(https://www.conectividade.caixa.gov.br/\)](https://www.conectividade.caixa.gov.br/) um dos serviços indicados para que o outorgado/substabelecido possa realizar as solicitações via *web service* para o FGTS.

Para as funcionalidades disponibilizadas na Internet (*web)*, que se referem ao Novo Modelo do FGTS, também foram disponibilizados serviços para outorga/substabelecimento de procuração eletrônica.

Esta procuração eletrônica também deverá ser outorgada/substabelecida por meio do canal Conectividade Social ICP [\(https://www.conectividade.caixa.gov.br/\)](https://www.conectividade.caixa.gov.br/), opção PROCURACAO, serviço outorgar/substabelecer procuração, selecionando o grupo "Novo FGTS – Empregador".

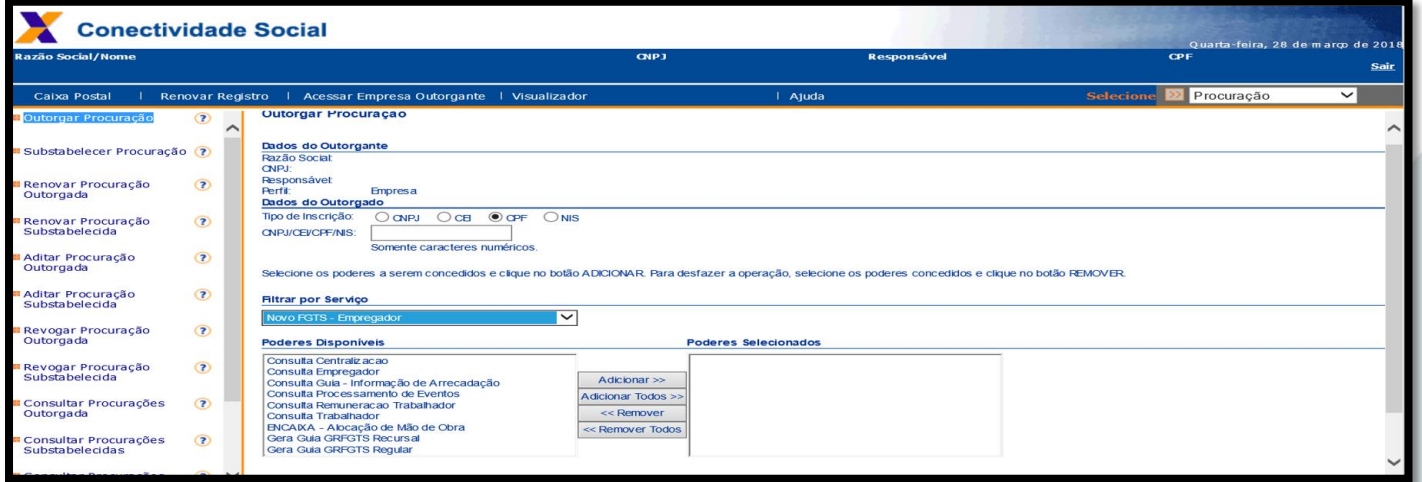

Caso já tenha sido concedida outorga de procuração eletrônica contendo a autorização dos poderes abaixo indicados (ver quadro), as procurações vigentes e outorgadas pelo Conectividade Social ICP serão válidas para o acesso aos seguintes serviços do Novo FGTS:

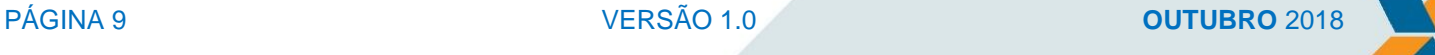

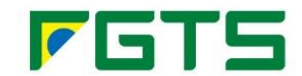

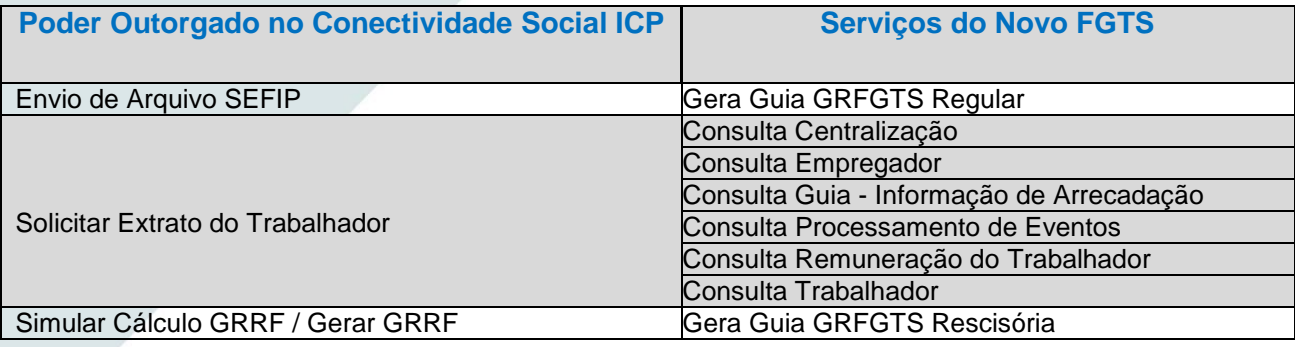

Com isso, a transmissão, solicitação e consulta das informações de FGTS por meio de w*eb service*  e o acesso às funcionalidades *online* podem ser realizadas por procurador outorgado/substabelecido, garantindo a identificação do usuário responsável pelas transações efetuadas pelo canal.

Informações complementares e adicionais referentes ao modelo de Procuração Eletrônica podem ser obtidas no "Guia de Orientações ao Usuário – Conectividade Social ICP", disponível no sitio da CAIXA.

#### <span id="page-9-0"></span>**3. ACESSO AO AMBIENTE** *WEB - ONLINE*

No acesso ao Ambiente Restrito e ao Ambiente de Produção é apresentada tela para que seja selecionado o certificado digital para acesso como também para que sejam informados os dados para *login* e senha dos usuários já cadastrados, ou a possibilidade de cadastrar uma senha, caso seja o primeiro acesso.

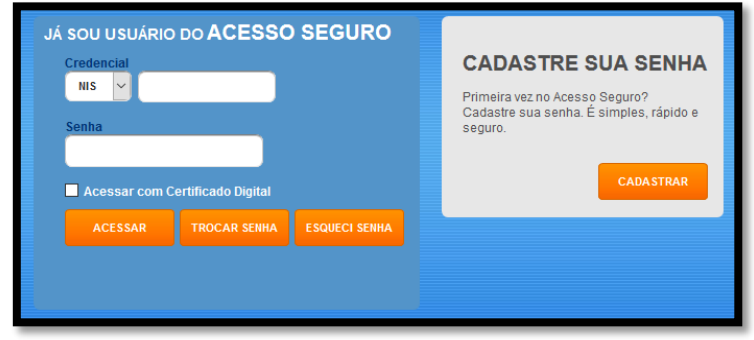

O acesso por *login* e senha é exclusivo para os usuários desobrigados ao uso de certificação digital ICP – Brasil. São eles:

- MEI Micro Empreendedores Individuais;
- ME Micro Empresa;
- EPP Empresa de Pequeno Porte, optantes pelo SIMPLES com até 01 (um) empregado;
- **Empregador Doméstico;**
- Segurado Especial.

Para estes usuários desobrigados do uso de certificado digital ICP deverão ser preenchidos os campos conforme segue:

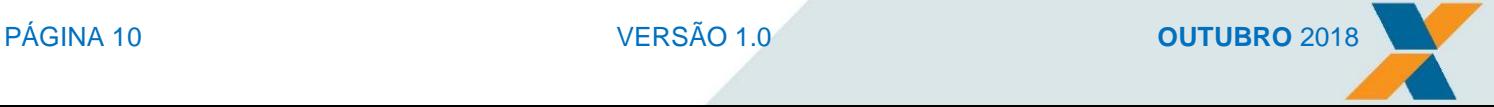

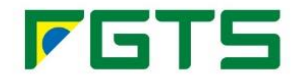

- **Credencial** informar o CPF ou o NIS do usuário:
- Senha informar a senha definida pelo usuário. A senha informada deve conter de 6 a 8 caracteres alfanuméricos (números e/ou letras).

Além disso, são apresentados os botões:

- Trocar Senha possibilita a troca da senha, para os usuários que não estão obrigados ao certificado digital. Para trocar a senha é obrigatório o preenchimento do campo "**Credencial**". Ao solicitar a alteração da senha, será apresentado formulário para informar nome do usuário, nome da mãe, data de nascimento e número do título de eleitor. Após confrontar os dados com o Cadastro de Informações é apresentado um novo formulário para informar a nova senha.
- Esqueci Senha possibilita a definição de uma nova senha para os usuários que não estão obrigados ao certificado digital e esqueceram a senha anterior. O preenchimento do campo "**Credencial**" é obrigatório. Para gerar nova senha é apresentado formulário para informar nome do usuário, nome da mãe, data de nascimento e número do título de eleitor. Após confrontar os dados com o Cadastro de Informações é apresentado um novo formulário para informar a nova senha.

Para os demais usuários, cuja utilização do certificado digital ICP é obrigatória, deverá ser selecionada a opção:

 Acessar com certificado digital – selecionar a opção para leitura do certificado digital. Campo obrigatório para os usuários que estão obrigados ao certificado digital.

Em seguida, o usuário deverá selecionar a opção:

Acessar - apresenta opção para que o usuário selecione o certificado digital que irá utilizar.

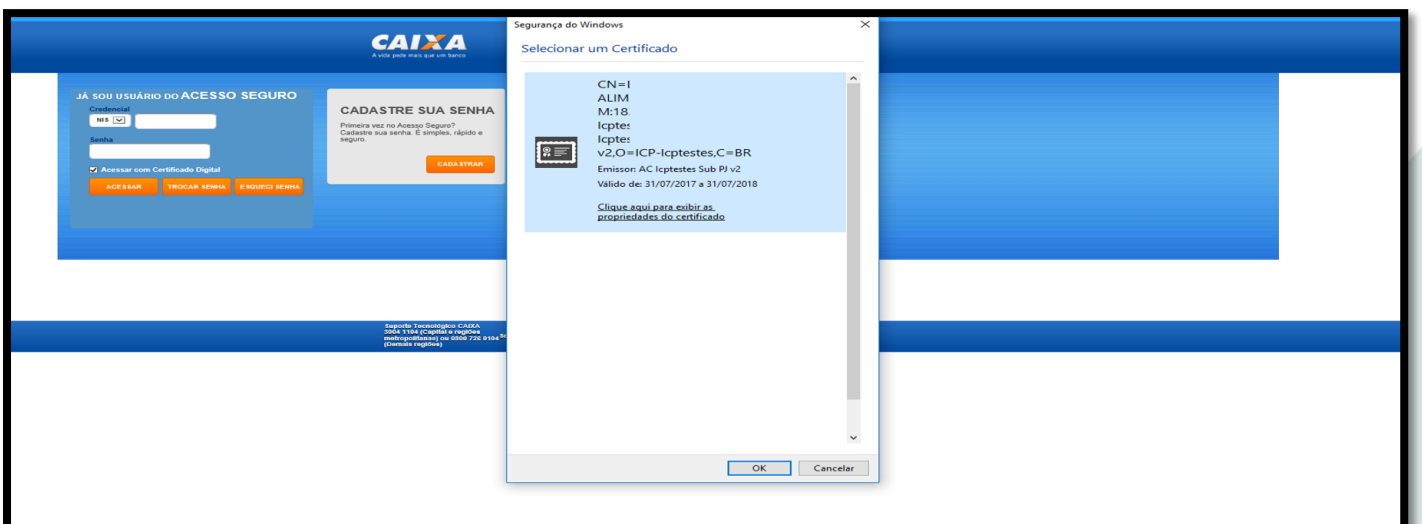

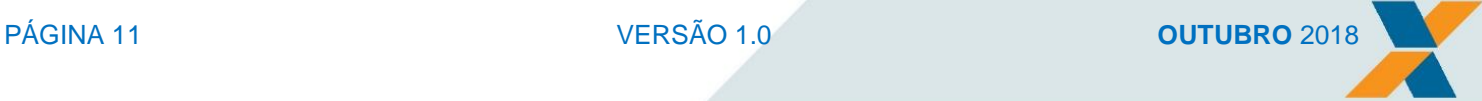

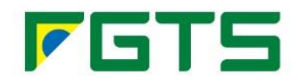

Após a identificação do usuário, é apresentada a tela a seguir:

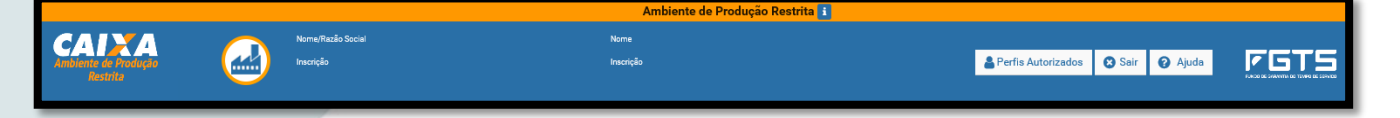

A tela apresenta as seguintes informações:

- Nome / Razão Social apresenta o nome do empregador Pessoa Física ou Pessoa Jurídica, conforme identificado por meio do *login* ou do certificado digital;
- **Inscrição** apresenta a inscrição do empregador (CPF ou CNPJ);
- Nome apresenta o nome da Pessoa Física responsável pelo acesso em nome do empregador;
- **· Inscrição** apresenta a inscrição CPF da Pessoa Física responsável pelo acesso em nome do empregador.

Além disso, são apresentados os botões:

 Perfis Autorizados - apresenta os acessos primários (informações do certificado digital) e os acessos secundários (outorgantes). Esta tela tem a função de consulta, ou seja, informa todos os empregadores e outorgantes que aquele acesso tem poderes para representar.

Para que o usuário realize o acesso em nome de alguma das inscrições exibidas na consulta "**Perfis Autorizados**", deverá selecionar a funcionalidade que deseja executar a operação e selecionar o empregador no combo existente no próprio serviço.

A seleção do empregador, então, não se faz por meio da funcionalidade de consulta "**Perfis Autorizados",** mas sim na própria funcionalidade cuja operação será realizada.

- Sair retorna à tela inicial do sistema:
- Ajuda apresenta informações sobre o ambiente (Produção ou Produção Restrita), bem como um guia de orientação *online*.

#### <span id="page-11-0"></span>**4. AMBIENTE DE PRODUÇÃO RESTRITA**

O ambiente de Produção Restrita é uma infraestrutura criada no âmbito da CAIXA para viabilizar a **realização de testes pelas empresas, sem qualquer efeito jurídico**. Trata-se de um ambiente limitado, destinado exclusivamente a testes funcionais.

Para envio de eventos ao ambiente restrito devem ser obedecidas as mesmas regras utilizadas para o ambiente de produção restrita existente no Manual de Orientação do Desenvolvedor do eSocial (versão vigente).

Nos casos em que o eSocial precisar limpar os dados da empresa no ambiente de produção restrita em virtude de necessidades técnicas, o ambiente restrito da CAIXA também sofrerá o mesmo procedimento.

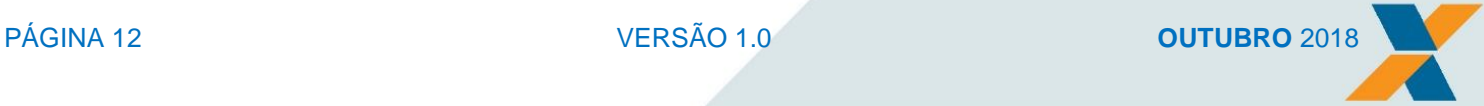

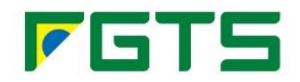

### <span id="page-12-0"></span>**CAPÍTULO II – GUIA DE RECOLHIMENTO DO FGTS - GRFGTS**

#### <span id="page-12-1"></span>**1. O QUE É GRFGTS**

A GRFGTS é a guia de recolhimento do FGTS, gerada pela CAIXA, com base nas informações prestadas pelo empregador, para permitir o cumprimento das obrigações legais relativas ao FGTS, seja de recolhimentos mensais ou rescisórios.

A GRFGTS foi instituída em consonância com o disposto na Lei 8.036/90, para atendimento do Decreto Nº. 8.373/2014 - eSocial, que regulamenta a prestação de informações relativas ao FGTS, por meio do eSocial.

A GRFGTS substitui a GRF (Guia Recolhimento FGTS) e a GRRF (Guia Recolhimento Rescisório FGTS), guias FGTS anteriores à vigência do eSocial.

A GRFGTS é gerada a partir das informações prestadas pelo empregador ao eSocial. O FGTS utiliza-se dos eventos de tabela, cadastro de vínculo e remuneração do trabalhador para apuração dos valores devidos.

Neste Manual estão detalhadas as GRFGTS Regular (ou Mensal) e a Rescisória.

As informações referentes a períodos anteriores à implantação do eSocial deverão ser enviadas pelos sistemas utilizados à época – REMAG, SEFIP/GFIP e GRF WEB (para recolhimento de empregado doméstico para competências anteriores a 10/2015).

#### <span id="page-12-2"></span>**2. GRFGTS REGULAR**

A GRFGTS Regular é a guia utilizada para o recolhimento das importâncias relativas aos depósitos mensais do FGTS, nas contas tituladas pelos trabalhadores vinculados ao FGTS. É gerada a partir das informações prestadas pelos empregadores ao eSocial.

Esta guia se destina a todas as pessoas físicas ou jurídicas, sujeitas ao recolhimento do FGTS.

#### <span id="page-12-3"></span>**2.1 Prazo de Recolhimento da GRFGTS Regular**

Conforme disposto no Art. 15, da Lei 8.036/90, todos os empregadores ficam obrigados a depositar, até o dia 7 (sete) de cada mês, em conta bancária vinculada, a importância correspondente a 8 (oito) por cento da remuneração paga ou devida, no mês anterior, a cada trabalhador, incluída na remuneração as parcelas de que tratam os Art. 457 e 458 da CLT e a gratificação de Natal a que se refere a Lei nº 4.090, de 13 de julho de 1962, com as modificações da [Lei nº 4.749, de 12 de](http://www.planalto.gov.br/ccivil_03/LEIS/L4749.htm)  [agosto de 1965.](http://www.planalto.gov.br/ccivil_03/LEIS/L4749.htm) 

Nos casos em que o dia 7 (sete) seja um dia não útil, o recolhimento da GRFGTS Regular deve ser antecipado para o 1º dia útil imediatamente anterior.

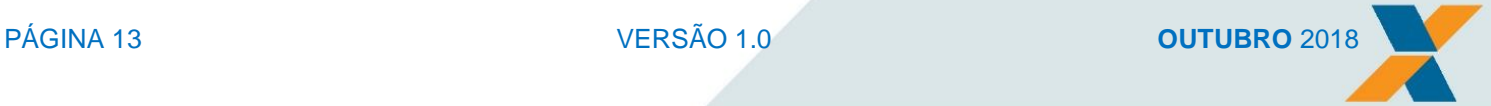

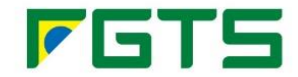

Para efeito de vencimento, considera-se dia não útil, o sábado, o domingo e todo aquele constante do Calendário Nacional de feriados bancários divulgados pelo Banco Central do Brasil – BACEN. Caso o dia de vencimento coincida com dia não útil ou com o último dia útil do ano, o recolhimento é antecipado para o primeiro dia útil imediatamente anterior.

Nos casos em que a quitação seja realizada em canais alternativos no sábado, domingo, feriado nacional ou último dia útil do ano, é considerado como data de recolhimento o primeiro dia útil imediatamente posterior. O descumprimento do prazo de recolhimento sujeita o empregador às cominações estabelecidas em lei.

#### **Importante!**

O prazo para realização do recolhimento da GRFGTS Regular é até a data de validade expressa na guia, ou até o dia útil imediatamente anterior.

#### <span id="page-13-0"></span>**2.2 Apuração de valores da GRFGTS Regular**

As informações necessárias para apuração da remuneração que servirá de base para a geração da GRFGTS Regular são obtidas após o recebimento e processamento dos eventos eSocial, conforme segue:

#### S-1010 – Tabela de Rubricas

- o Neste evento a empresa informa a incidência, ou não, de FGTS sobre a rubrica, conforme "Leiaute do eSocial":
	- 00 Não é Base de Cálculo do FGTS;
	- 11 Base de Cálculo do FGTS:
	- 12 Base de Cálculo do FGTS 13° salário;
	- 21 Base de Cálculo do FGTS Rescisório (aviso prévio);
	- 91 Incidência suspensa em decorrência de decisão judicial.

No caso de preenchimento com o código 91, é necessária a existência de registro complementar com informações relativas ao processo. Isto ocorre quando a empresa possui processo judicial com decisão/sentença favorável, determinando a não incidência de FGTS relativo a rubrica identificada no evento.

A as informações deverão ser incluídas neste registro e o detalhamento do processo deverá ser efetuado através de evento específico na tabela de processos (evento S-1070).

- S-1200 Remuneração de trabalhador vinculado ao Regime Geral de Previd. Social
	- o Somatório das rubricas do empregador informadas com incidência do FGTS igual a "11 - Base de Cálculo do FGTS" e "12 - Base de Cálculo do FGTS 13° salário".
- S-2200 Cadastramento Inicial do Vínculo e Admissão/Ingresso de Trabalhador
	- o Neste evento a empresa informa se o trabalhador possui opção pelo Regime do FGTS, indicando:
		- 1 Optante;

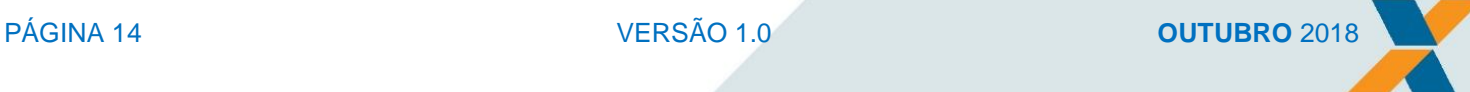

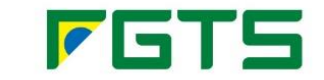

■ 2 - Não Optante.

Para trabalhador admitido após 04/10/1988, o campo deve ser preenchido com [1] (Optante). Ao indicar que o trabalhador possui opção pelo FGTS a empresa informa também a data de opção do trabalhador pelo FGTS.

#### **Importante!**

As rubricas com códigos de incidência para o FGTS igual a "00 - Não é Base de Cálculo do FGTS" e "91 - Incidência suspensa em decorrência de decisão judicial" não são consideradas para efeito de apuração da remuneração base para cálculo do FGTS.

A GRFGTS Regular será disponibilizada em ambiente *online* ou *web service*.

As definições para solicitação da GRFGTS Regular por *web service* estão contempladas no Manual de Orientação para o Empregador e Desenvolvedor, disponível na Internet, nas páginas da CAIXA [\(www.caixa.gov.br\)](http://www.caixa.gov.br/) e do eSocial (http://portal.esocial.gov.br/).).

Já as definições para solicitação/geração da guia em ambiente *online* são o objeto deste capítulo.

A GRFGTS Mensal é gerada automaticamente ou qualquer tempo mediante solicitação do empregador, conforme detalhado no item 2.4.

#### <span id="page-14-0"></span>**2.3 Centralização da GRFGTS Regular e seus complementos**

A Centralização da GRFGTS é uma funcionalidade que permite ao empregador gerar guia específica considerando informação de estabelecimento(s), lotação(ões) e trabalhador(es) que devem fazer parte da guia.

O empregador poderá definir a geração da GRFGTS com a seguinte segregação de trabalhadores:

- Centralizada será gerada uma única guia para toda a empresa (CNPJ 8 posições), contendo todos os estabelecimentos, todas as lotações tributárias e todos os trabalhadores da empresa;
- Por Estabelecimento será gerada uma guia para cada estabelecimento da empresa (CNPJ 14 posições) contendo os trabalhadores cuja remuneração foi informada para este estabelecimento;
- Por Lotação Tributária será gerada uma guia para cada lotação tributária contendo os trabalhadores com informação de remuneração para a lotação, sem considerar o estabelecimento (CNPJ 14 posições);
- Personalizada o empregador define a forma de segregação para a emissão da guia, definindo o(s) estabelecimento(s), a(s) lotação(ões) tributária(s) e/ou trabalhador(es) que devem compor cada guia.

A personalização pode contemplar todos os estabelecimentos, lotações tributárias e/ou trabalhadores ou apenas um grupo destes, conforme opção a ser realizada pela empresa.

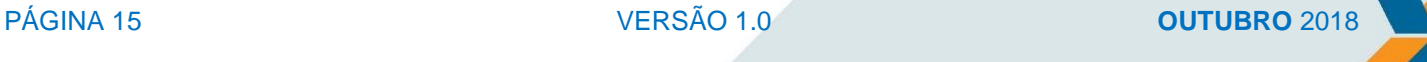

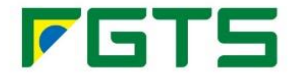

Os estabelecimentos, lotações tributárias e/ou trabalhadores que não estiverem contemplados na personalização serão encaixados em um dos formatos padrão anteriores escolhidos pelo empregador.

A configuração definida pelo empregador será registrada como padrão e será utilizada para a próxima emissão das guias, seja por solicitação ou por emissão automática.

É recomendável que a definição do tipo de centralização da GRFGTS Regular seja o primeiro processo a ser configurado para a geração e emissão da GRFGTS Regular e de seus complementos, conforme as necessidades do empregador.

Todas as configurações de centralização podem ser realizadas de forma *online* ou por *web service*.

As configurações por meio de *web service* estão definidas no Manual de Orientação para o Empregador e Desenvolvedor, disponível na Internet, nas páginas da CAIXA [\(www.caixa.gov.br\)](http://www.caixa.gov.br/) e do eSocial (http://portal.esocial.gov.br/).

As configurações em ambiente *online* seguem conforme disposto nos itens subsequentes.

Para acessar a solicitação de centralização da GRFGTS Regular no módulo *online*, utilizar a opção: Menu Empregador > Arrecadação > Centralização.

Para os casos em que o usuário queira acessar uma empresa para a qual possua outorga deve selecionar a empresa desejada no campo "Empregador" por meio de um clique duplo sobre o nome do empregador ou selecionando a opção  $\overline{\ }$ .

A tela é composta pelos seguintes dados:

- **Tipo de inscrição: CNPJ básico, CPF ou CNPJ;**
- Inscrição do empregador conforme tipo de inscrição selecionado.

Botão "**Consultar**" – ao ser clicado apresenta a tela "**Situação Atual do Cadastro de Centralização**", onde constam as informações:

- Tipo de inscrição CNPJ básico, CPF ou CNPJ;
- **Inscrição do empregador conforme tipo de inscrição selecionado;**
- Nome razão Social do empregador ou nome da pessoa física, conforme o tipo de inscrição informado;
- Tipo de Centralização tipo de centralização realizado pela empresa. Por padrão, a configuração inicial é **Consolidada**, podendo o empregador alterar a qualquer tempo.

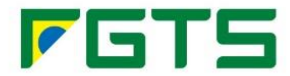

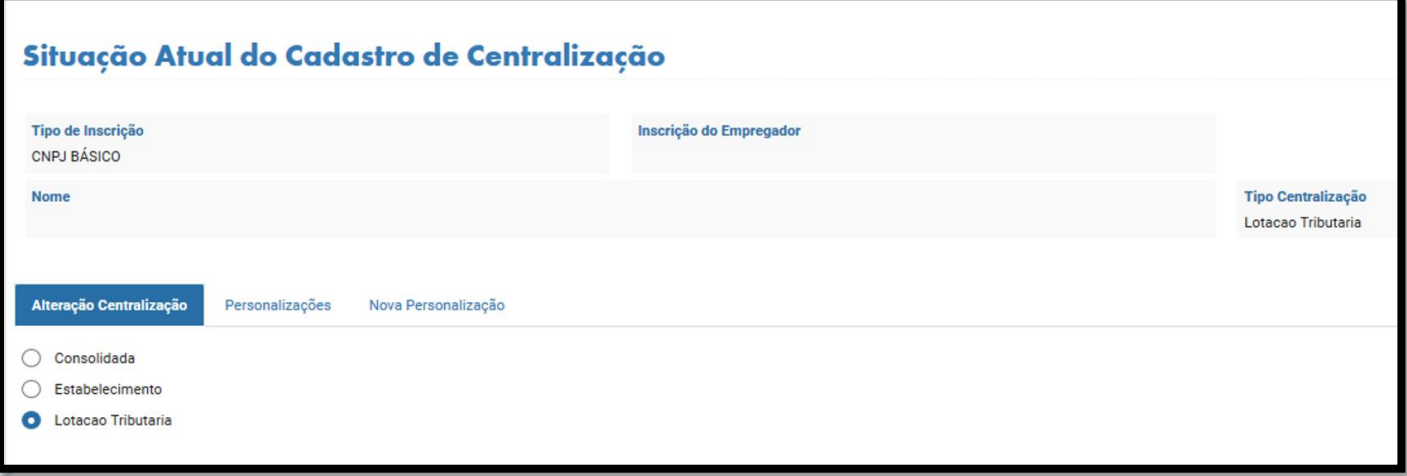

A tela apresenta a possibilidade de alterar o tipo de centralização a partir da seleção de uma das abas: Alteração Centralização, Personalizações e Nova Personalização.

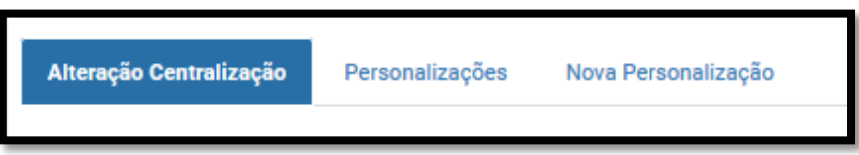

#### <span id="page-16-0"></span>2.3.1. ABA "ALTERA CENTRALIZAÇÃO"

As opções de centralização da GRFGTS Regular e seus complementos são:

- Consolidada será gerada uma única guia para toda a empresa (CNPJ 8 posições), contendo todos os estabelecimentos, todas as lotações tributárias e todos os trabalhadores da empresa;
- Por Estabelecimento será gerada uma guia para cada estabelecimento da empresa (CNPJ 14 posições) contendo os trabalhadores cuja remuneração foi informada para este estabelecimento.
- Por Lotação Tributária será gerada uma guia para cada lotação tributária contendo os trabalhadores com informação de remuneração para a lotação, sem considerar o estabelecimento (CNPJ 14 posições);

#### <span id="page-16-1"></span>2.3.2. ABA "NOVA PERSONALIZAÇÃO"

Nos casos em que o empregador prefira definir uma forma particular de apresentação da guia e seus complementos, pode optar por realizar uma nova personalização.

Ao selecionar a aba são apresentados os seguintes campos de preenchimento obrigatório:

- · Identificação da Centralização nome definido pelo empregador;
- Inscrição de Estabelecimento apresenta a relação de todos os estabelecimentos do empregador, ativos na competência. Permite seleção de um único estabelecimento;

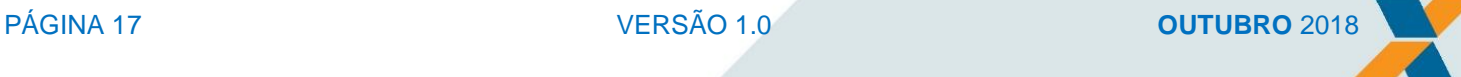

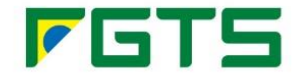

- Código da Lotação Tributária apresenta a relação de lotações tributárias do empregador, ativas na competência, de acordo com o estabelecimento selecionado. Permite seleção múltipla;
- $\bullet$  Botão  $\blacktriangleright$  clui a seleção efetuada para o estabelecimento e lotação tributária, sendo possível incluir vários agrupamentos, desde que não haja repetição. Ao efetuar a inclusão, os dados do estabelecimento e lotação tributária são apresentados em tela;
- Botão : exclui um agrupamento anteriormente excluído.

Os estabelecimentos e lotações tributárias que não estiverem contemplados na nesta personalização, serão encaixados no formato padrão, vigente no momento da geração da guia.

#### <span id="page-17-0"></span>2.3.3. ABA "PERSONALIZAÇÕES"

Ao selecionar esta aba são apresentadas todas as centralizações realizadas pelo empregador. Além disso, são apresentados os botões:

- Botão  $\|\cdot\|$ : ao clicar, a tela expande e apresenta os estabelecimentos e lotações tributárias compõem a centralização. Para retrair, clicar no Botão
- Botão : exclui um agrupamento.

#### <span id="page-17-1"></span>**2.4 GRFGTS Regular – Gerar Guia – Módulo** *Online*

Para solicitação de GRFGTS Regular é imprescindível que a empresa tenha enviado os eventos remuneração (S-1200), referente à competência da guia.

O processo de geração da GRFGTS Regular acontece de 3 (três) formas distintas:

- Automaticamente após o recebimento e processamento do evento de Fechamento (S-1299) da competência. Integram esta guia todos os trabalhadores registrados no RET – Relação de Eventos Trabalhistas. Estas guias estarão disponíveis no módulo Consulta;
- Mediante solicitação do empregador a guia pode ser solicitada a qualquer tempo por meio de *web service* ou de transação *online*. Integram esta guia todos os trabalhadores cujo evento de remuneração tenha sido recebido e processado até o momento da solicitação;
- Em data limite a ser estipulada pelo gestor do FGTS a guia é gerada automaticamente para os casos em que não houve o processamento do evento S-1299 ou a solicitação por parte do empregador. Estas guias estarão disponíveis no módulo Consulta.

Para acessar no módulo *online* a solicitação de geração da GRFGTS Regular, utilizar a opção: Menu Empregador > Arrecadação > Gera Guia > Regular.

Para os casos em que o usuário queira acessar uma empresa para a qual possua outorga deve selecionar a empresa desejada no campo "Empregador" por meio de um clique duplo sobre o nome do empregador ou selecionando a opção

Uma vez selecionada a empresa, são apresentadas 3 (três) abas, conforme segue:

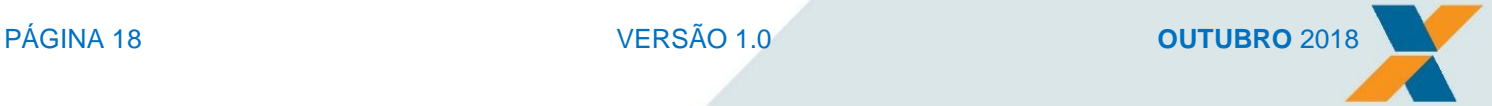

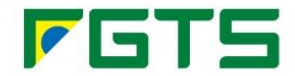

- Três Últimas Competências contém as 3 (três) últimas competências, sempre incluindo a competência atual;
- Por Período de Competência disponibiliza opção para informar 3 (três) outras competências consecutivas;
- Por Trabalhador apresenta todas as competências não quitadas para o trabalhador informado;

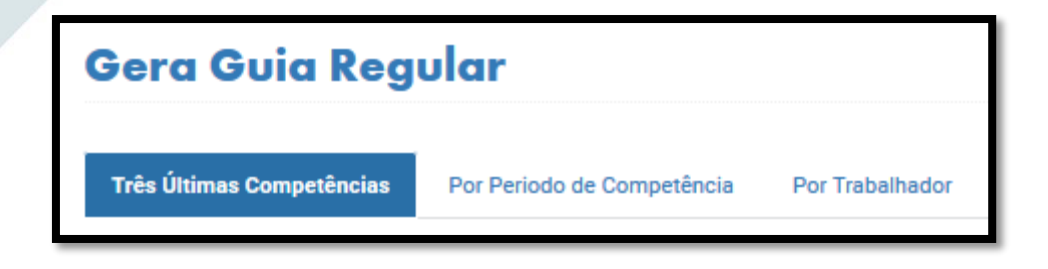

#### **Importante!**

Cada aba apresenta uma opção/tipo diferente para geração e emissão da GRFGTS de acordo com a necessidade da empresa.

#### <span id="page-18-0"></span>2.4.1 ABA "TRÊS ÚLTIMAS COMPETÊNCIAS"

Esta opção possibilita a geração de guia para 3 (três) competências sequenciais, incluindo a competência vigente.

O sistema permite selecionar as competências apresentadas. As guias geradas conterão todas as competências selecionadas. Apresenta ainda informação da **data de validade do cálculo**.

A tela é composta pelos seguintes dados:

- Opção para seleção da competência permite a seleção de competências que irão compor a GRFGTS;
- Competência relação das 3 (três) últimas competências, incluindo a competência atual. É obrigatória a seleção de pelo menos uma competência;
- Depósito valor apurado para a competência de acordo com os eventos de remuneração processados para o empregador até o momento da consulta;
- AM valor da atualização monetária aplicada sobre o depósito, conforme indexador legalmente estabelecido;
- JM juros de mora estabelecidos em lei a ser aplicado sobre o valor do depósito atualizado monetariamente;
- ML multa aplicada sobre o montante devido (depósito, atualização monetária e juros de mora), conforme estabelecido em Lei;
- Total somatório das parcelas de depósito, atualização monetária, juros de mora e multa.

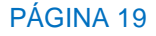

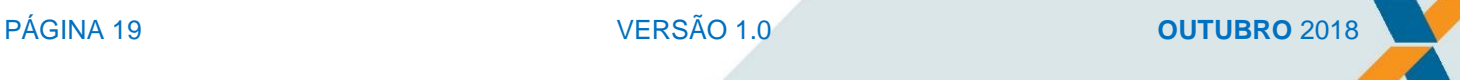

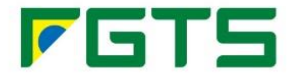

Botão "**Nova Consulta**" - ao selecionar, retorna à tela anterior, apresentando os campos em branco; Botão "**Gerar Guia**" - prossegue para a tela seguinte.

Ao selecionar as competências e clicar no botão "Gerar Guia" é apresentada a tela Guia Regular > Gera [Guia Regular](https://conectividadesocial.hmp.corerj.caixa/sidfg-web/paginas/solicitaguiaregular/gerarPadraoGuiaRegular.fug) > Gerar Guia Padrão.

#### **Importante!**

- a) Caso não conste nenhuma informação de remuneração para a competência, os valores são apresentados zerados;
- b) Os valores de atualização monetária, juros de mora e multa só são apresentados para as competências com prazo de vencimento em atraso;
- c) Os valores apresentados são válidos para aquela consulta, uma vez que as informações podem sofrer alterações em virtude de processamento de novos eventos de remuneração, alterações ou exclusões;
- d) Para geração da guia é possível selecionar uma ou mais competência;
- e) No caso de seleção de mais de uma competência será gerada uma única GRFGTS Regular.

A tela Gera Guia Regular apresenta as competências selecionadas anteriormente, com os valores de Depósito, Atualização Monetária (AM), Juros de Mora (JM), Multa (ML) e Total, além da informação da data de validade dos cálculos.

Além disso, é disponibilizada a forma como a guia pode ser gerada:

#### Padrão (*default*)

A GRFGTS Regular Padrão permite a geração da guia de acordo com a(s) competência(s) informadas(s) e contém todos os trabalhadores que tiveram remuneração informada para as competências até o momento da geração.

Nos casos em que a guia seja gerada para mais de uma competência, na parte central da guia onde é apresentado o "**Detalhamento do tipo de recolhimento e valores consolidados da guia**" há a especificação de quais competências compõem a GRFGTS e dos respectivos valores consolidados.

#### Personalizada

Por meio da GRFGTS Regular Personalizada é possível gerar a guia por trabalhador ou por competência a partir de definições prestadas pelo empregador.

- o **Por Trabalhador** permite a seleção de um único trabalhador para uma única competência.
- o **Por Competência** permite a seleção de uma única competência bem como os estabelecimentos, lotações tributárias e trabalhadores que vão integrar a guia.

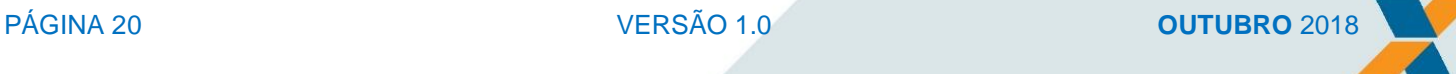

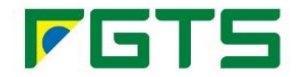

Botão "**Voltar**" - retorna à tela anterior;

Botão "**Processar**" – disponibilizado somente quando há opção pela geração da GRFGTS personalizada.

Botão "**Gerar Guia**" – disponibilizado quando há opção pela geração da GRFGTS padrão.

Clicando em "Gerar Guia" um *pop up* surge confirmando a solicitação da guia.

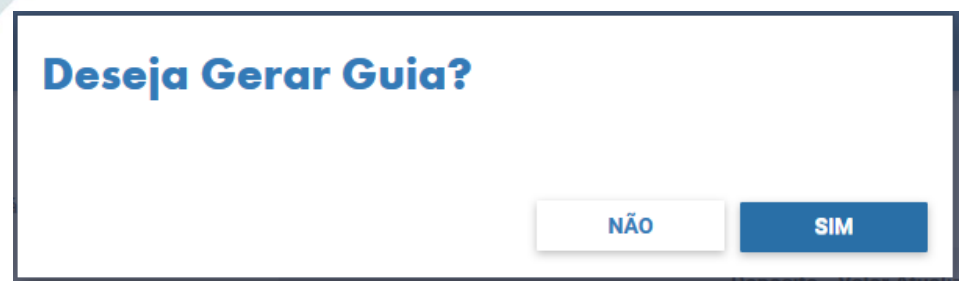

#### <span id="page-20-0"></span>**2.4.1.1 Emissão Guia Padrão**

Se a empresa realizar a opção por gerar a Guia Padrão será apresentada tela com as informações:

- Competências apresenta a relação de todas as competências que compõem a guia;
- Total a recolher apresenta o valor total da guia, incluindo todas as competências informadas;
- Identificador da Guia número da guia (é um número único);
- Código de barras representação numérica do código de barras;

Botão "**Nova Consulta**" - ao selecionar, retorna à tela anterior, apresentando os campos em branco; Botão "**Emitir Guia**" – surge um *pop up* permitindo a opção de como será emitida a guia.

Ao selecionar a opção **Emitir Guia** a tela "Emissão de Guia" é disponibilizada para que o empregador selecione a opção desejada.

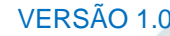

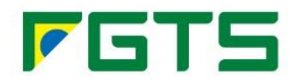

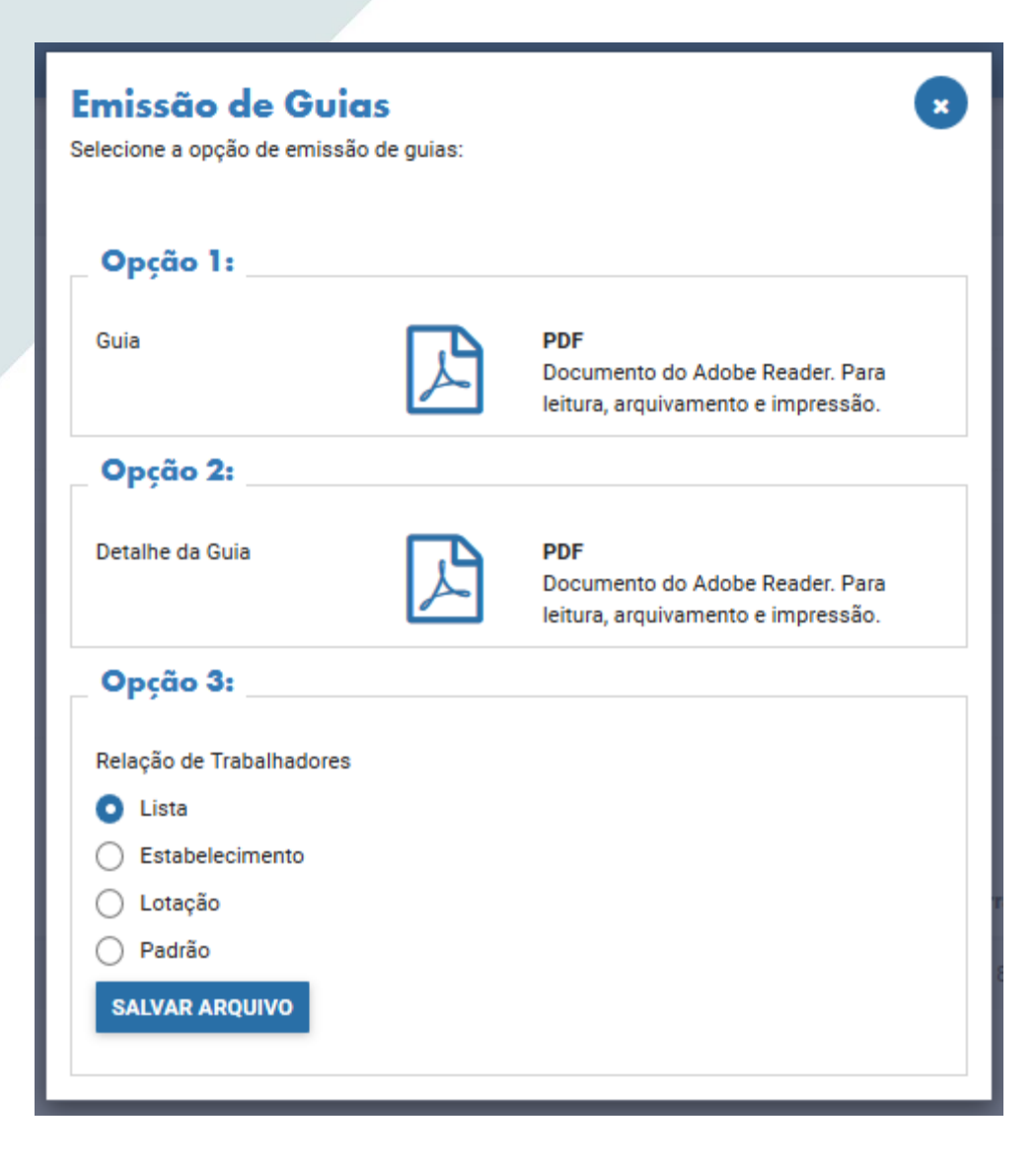

- Opção 1 GRFGTS em arquivo .PDF;
- Opção 2 apresenta o Detalhe da Guia, em arquivo .PDF;
- Opção 3 apresenta a Relação de Trabalhadores, conforme opção selecionada pela empresa:
	- o **Lista**;
	- o **Estabelecimento**;
	- o **Lotação**;
	- o **Padrão**.

#### **Importante!**

Nos casos em que a guia é centralizado por estabelecimento ou por lotação tributária, os campos Competências, Total a Recolher, Identificador da Guia e Código de Barras apresentam tantas guias quantas sejam a quantidade de estabelecimentos ou lotações tributárias existentes para o empregador. Além disso, apresenta opção para selecionar a guia que será emitida.

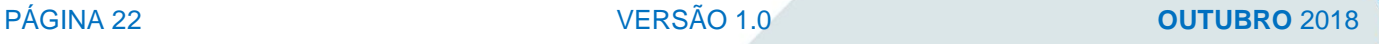

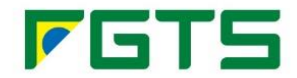

#### <span id="page-22-0"></span>**2.4.1.2 Geração Guia "Personalizada - Trabalhador"**

Se a empresa realizar a opção por gerar a Guia Personalizada - Trabalhador será apresentada tela com as informações:

- CPF informar o CPF do trabalhador para quem será gerada a guia. Campo de preenchimento obrigatório;
- Matrícula preencher com a matrícula do trabalhador no vínculo empregatício. Campo de preenchimento obrigatório para as categorias do grupo "Empregado e trabalhador temporário", "Avulso" e "Cessão". Ao informar a matrícula, o campo "Categoria" não deve ser preenchido;
- Categoria preencher com a categoria do trabalhador quando se tratar de contribuinte Individual – Diretor não empregado com FGTS (categoria 721). Ao informar a categoria, o campo "Matrícula" não deve ser preenchido.

Botão "**Voltar**" - retorna à tela anterior;

Botão "**Nova Consulta**" – permite refazer os parâmetros da consulta;

Botão "**Processar**" - apresenta a tela Dados do Trabalhador.

Em "**Dados do Trabalhador**" o sistema apresenta os dados da guia para aquele trabalhador informado.

- Opção para seleção da competência permite a seleção de competências que irão compor a GRFGTS;
- Competências conforme selecionada pelo empregador;
- Valor do depósito calculado a partir da remuneração informada para o trabalhador no evento de remuneração;
- Valor dos encargos somatório da Atualização Monetária, Juros de Mora e Multa, calculados de acordo com o previsto em Lei, quando devidos;
- Valor total somatório das parcelas de depósito e encargos.

Botão "**Nova Consulta**" - ao selecionar, retorna à tela anterior, apresentando os campos em branco; Botão "**Emitir Guia**" – surge um *pop up* permitindo a opção de como será emitida a guia.

#### <span id="page-22-1"></span>**2.4.1.3 Geração Guia "Personalizada - Competência"**

Esta opção é disponível apenas quando da seleção de uma única competência. Neste caso é apresentada tela com as informações:

- Inscrição de Estabelecimento apresenta a relação de todos os estabelecimentos do empregador, ativos na competência. Permite seleção múltipla;
- Código da Lotação Tributária apresenta a relação de lotações tributárias do empregador, ativas na competência, de acordo com o estabelecimento selecionado. Permite seleção múltipla;

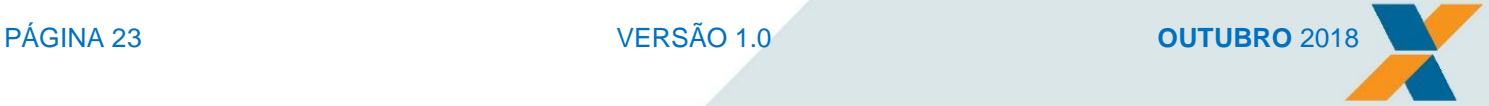

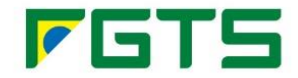

 Trabalhador - apresenta a relação de trabalhadores do empregador, ativas na competência, de acordo com o estabelecimento e a lotação tributária selecionada. Permite seleção múltipla.

Além desses campos, são apresentados os botões:

- Voltar retorna à tela anterior;
- Limpar Campos apaga a seleção de estabelecimentos, lotação tributária e trabalhador;
- Calcular apresenta os cálculos da guia personalizada:
	- o **Competência**;
	- o **Valor de Depósito**;
	- o **Valor de Encargos**;
	- o **Valor Total**.
- Ajustar Valor por Trabalhador possibilita editar o valor do depósito do FGTS em Depósito Informado. Informações apresentadas em tela:
	- o **Inscrição do Estabelecimento/Código da Lotação Tributária**;
	- o **CPF do Trabalhador**;
	- o **Matrícula/Categoria do Trabalhador;**
	- o **Depósito Calculado** apresenta o valor devido, conforme remuneração informada pelo empregador no evento eSocial;
	- o **Depósito Informado** apresenta campo editável, para que o empregador informe o valor que pretende recolher para o trabalhador naquela guia. Ao preencher os valores é apresentado o botão "Recalcular";
	- o **Total** valor calculado automaticamente quando da alteração do campo anterior.

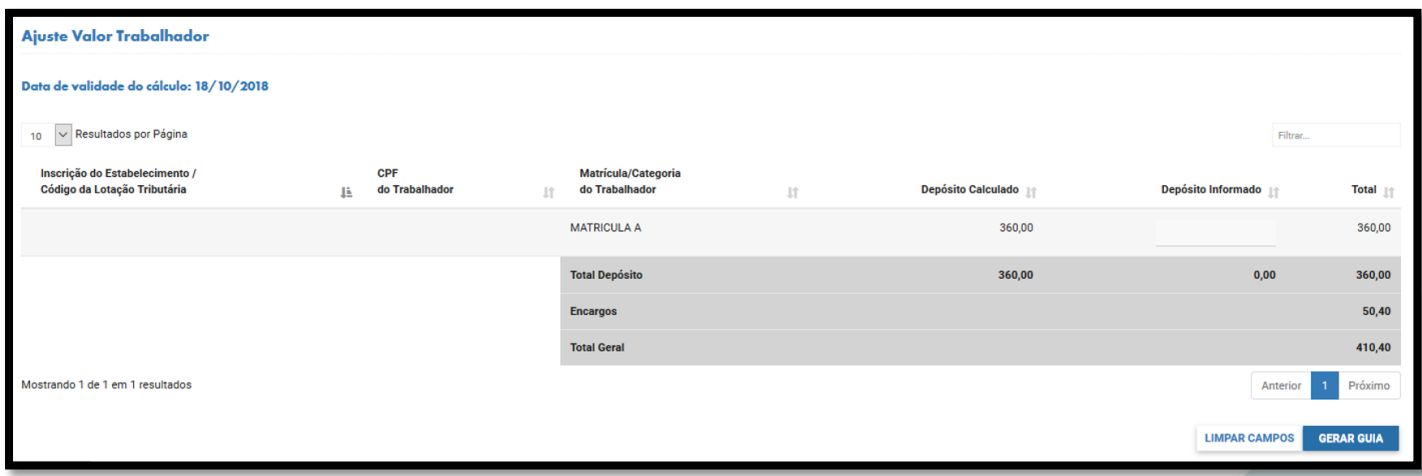

Botão "**Limpa Campo**" – retorna à Personalização por Competência.

Botão "**Gerar Guia**" – disponível quando nenhum valor é informado em Depósito Informado. Botão "**Recalcular**" – disponível quando informado valor em Depósito Informado. O total da guia é apresentado considerando os encargos legais, quando devidos.

Clicando em "Gerar Guia" um *pop up* surge confirmando a solicitação da guia.

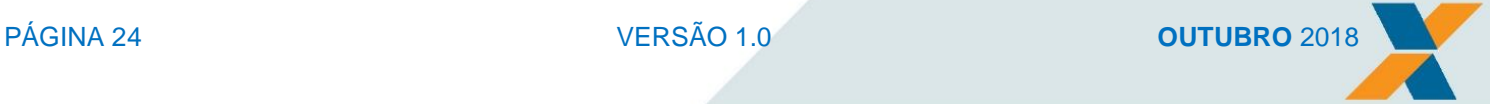

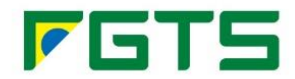

#### <span id="page-24-0"></span>**2.4.1.4 Emissão Guia "Personalizada - Competência"**

Se a empresa realizar a opção por gerar a Guia Padrão será apresentada tela com as informações:

- Competências apresenta a relação de todas as competências que compõem a guia;
- Total a recolher apresenta o valor total da guia, incluindo todas as competências informadas;
- **Identificador da Guia número da quia (é um número único);**
- Código de barras representação numérica do código de barras;

Botão "**Nova Consulta**" - ao selecionar, retorna à tela anterior, apresentando os campos em branco; Botão "**Emitir Guia**" – surge um *pop up* permitindo a opção de como será emitida a guia.

#### **Importante!**

O valor da remuneração informada por meio do evento eSocial e o valor devido ao trabalhador não é passível de edição. A edição é permitida para os casos em que o empregador não tenha disponibilidade financeira para cumprir com suas obrigações legais de forma integral. Assim, ao recolher um valor menor que o calculado, o empregador fica com situação irregular perante o trabalhador e o FGTS.

#### <span id="page-24-1"></span>2.4.2 ABA "POR PERÍODO DE COMPETÊNCIAS"

Esta opção possibilita a geração de guia para 3 (três) competências sequenciais, diferentes da competência vigente.

A tela é composta pelos seguintes dados:

- **Tipo de inscrição CNPJ básico, CPF ou CNPJ;**
- **Inscrição do empregador conforme tipo de inscrição selecionado;**
- $\bullet$  Início do Período informar a competência inicial;
- Fim do Período informar a competência final (limitada ao mês +3 do Início do Período);
- Data de Pagamento informar a data para a qual se deseja gerar a guia. Caso o campo não seja preenchido, a guia será gerada para a data da solicitação.

Botão "**Consultar**" – apresenta o mesmo leiaute e os mesmos campos e procedimentos descritos no item 2.4.1 deste Manual.

#### <span id="page-24-2"></span>2.4.3 ABA "POR TRABALHADOR"

Esta opção possibilita a geração de guia para 1 (um) único trabalhador e todas as competências pendentes (em aberto) para o trabalhador (CPF) informado, mesmo para os casos em que o trabalhador tenha mais de um vínculo empregatício (matrícula) no empregador.

A tela é composta pelos seguintes dados:

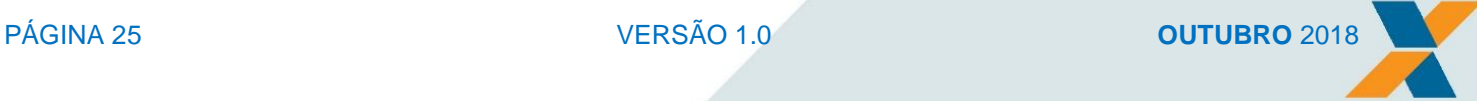

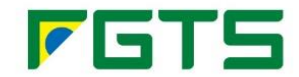

- Tipo de Inscrição CNPJ básico, CPF ou CNPJ;
- **Inscrição do Empregador conforme tipo de inscrição selecionado;**
- CPF do Trabalhador informar o CPF do trabalhador para quem será gerada a guia. Campo de preenchimento obrigatório;

Botão "**Consultar**" – apresenta tela onde são listadas as Competências pendentes de pagamento para aquele trabalhador informado pela empresa:

- Competências conforme selecionada pelo empregador;
- Valor do depósito calculado a partir da remuneração informada para o trabalhador no evento de remuneração;
- Valor dos encargos somatório da Atualização Monetária, Juros de Mora e Multa, calculados de acordo com o previsto em Lei, quando devidos;
- Valor total somatório das parcelas de depósito e encargos;
- Total Valor total de todas as competências pendentes.

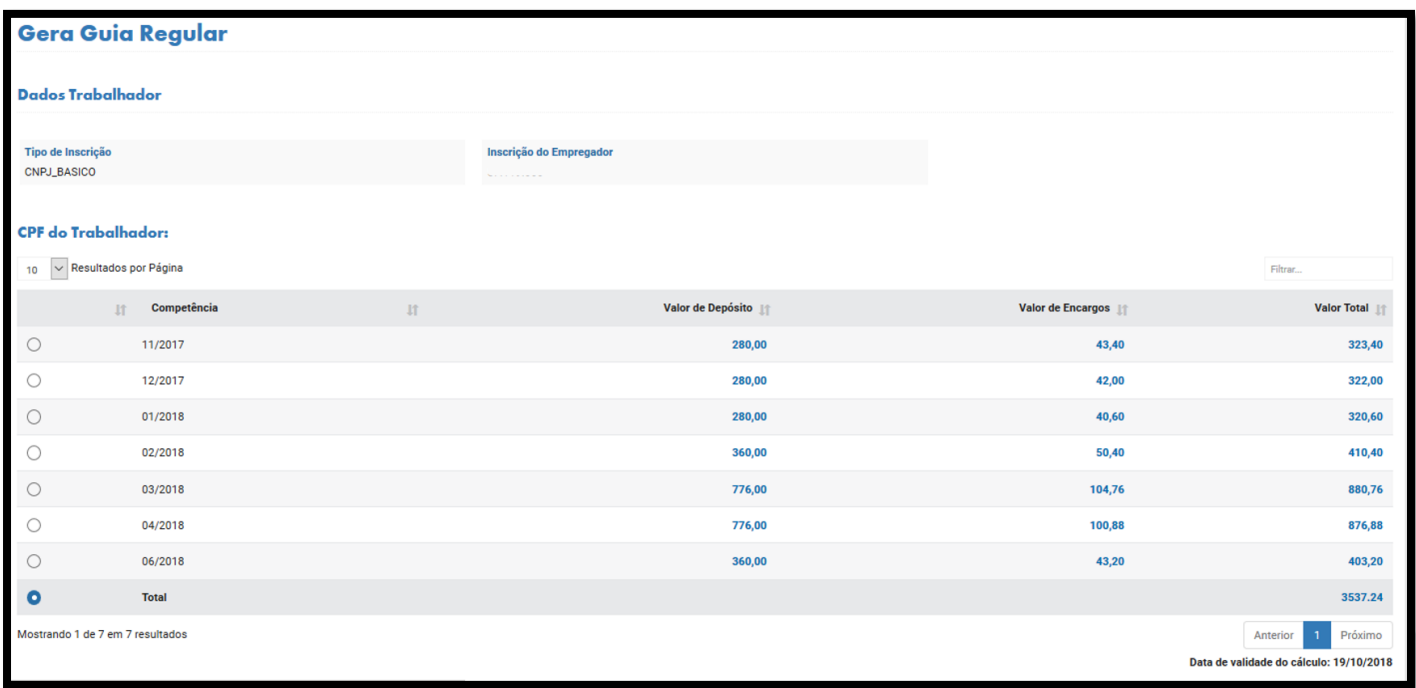

Apresenta ainda informação da data de validade do cálculo.

Botão "**Nova Consulta**" – permite refazer os parâmetros da consulta; Botão "**Gerar Guia**" - ao selecionar, retorna à tela anterior; Clicando em "Gerar Guia" um *pop up* surge confirmando a solicitação da guia.

Se a empresa realizar a opção por gerar a Guia será apresentada tela com as informações:

- Competências apresenta a relação de todas as competências que compõem a guia;
- Total a recolher apresenta o valor total da guia, incluindo todas as competências informadas;
- Identificador da Guia número da guia (é um número único);

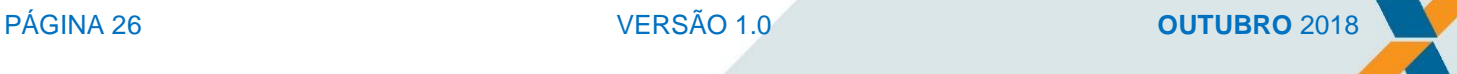

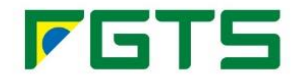

Código de barras – representação numérica do código de barras;

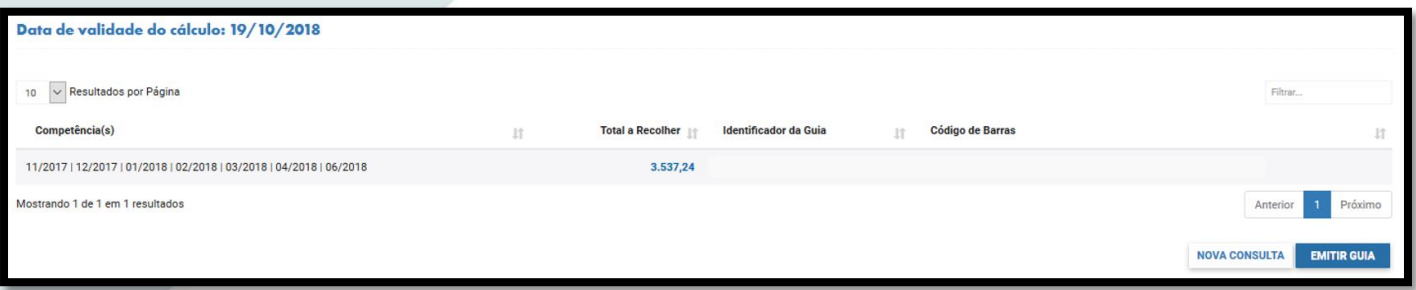

Botão "**Nova Consulta**" - ao selecionar, retorna à tela anterior, apresentando os campos em branco; Botão "**Emitir Guia**" – surge um *pop up* permitindo a opção de como será emitida a guia:

Ao selecionar a opção **Emitir Guia** a tela "Emissão de Guia" é disponibilizada para que o empregador selecione a opção desejada.

- Opção 1 GRFGTS em arquivo .PDF;
- Opção 2 apresenta o Detalhe da Guia, em arquivo .PDF;
- Opção 3 apresenta a Relação de Trabalhadores, conforme opção selecionada pela empresa:
	- o **Lista**;
	- o **Estabelecimento**;
	- o **Lotação**;
	- o **Padrão**.

#### <span id="page-26-0"></span>2.4.4 GRFGTS REGULAR E SEUS COMPLEMENTOS

#### <span id="page-26-1"></span>**2.4.4.1 Guia**

A GRFGTS Regular poderá apresenta, conforme o modelo (tipo) selecionado pela empresa, os seguintes dados:

- Recolhedor nome do recolhedor. Pode ser uma Pessoa Física ou uma Pessoa Jurídica;
- CPF/CNPJ inscrição do recolhedor;
- Identificador número do identificador da guia de recolhimento. Este número é único;
- Data de vencimento prazo legal para pagamento da guia ou data informada pelo empregador, nos casos em que a guia é gerada em atraso;
- Total a recolher somatório dos valores devidos:
- Representação numérica do código de barras;
- Detalhamento do tipo de recolhimento e valores consolidados da guia.
	- o **Quantidade de trabalhadores participantes** apresenta a quantidade total de trabalhadores da guia.
	- o **Total da remuneração** somatório das rubricas do empregador informadas nos eventos de remuneração com incidência do FGTS "11", para o período de apuração

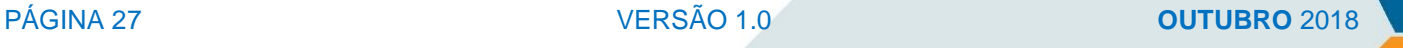

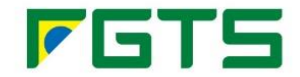

{perApur}, bem como nos eventos de desligamento com código de desligamento que não gere guia rescisória;

- o **Total da remuneração 13º Salário** somatório das rubricas do empregador informadas nos eventos de remuneração com incidência do FGTS "12", para o período de apuração {perApur}, bem como nos eventos de desligamento com código de desligamento que não gere guia rescisória;
- o **Total da remuneração Dissídio/Acordo/13º Dissídio** somatório das rubricas do empregador informadas nos eventos de remuneração com incidência do FGTS "11" e "12", em períodos anteriores {infoPerAnt}, bem como nos eventos de desligamento com código de desligamento que não gere guia rescisória;
- o **Total do depósito** somatório do percentual aplicado sobre a remuneração informada, de acordo com a categoria do trabalhador;
- o **Total do depósito 13º Salário** somatório do percentual aplicado sobre a remuneração 13º salário informada, de acordo com a categoria do trabalhador;
- o **Total do depósito Dissídio / Acordo / 13º Dissídio** somatório do percentual aplicado sobre a remuneração do Dissídio / Acordo / Dissídio 13º Salário informada, de acordo com a categoria do trabalhador;
- o **Total geral do depósito** somatório de todos os valores de depósito constantes na guia;
- o **Atualização Monetária sobre o total geral do depósito** equivalente ao valor do depósito multiplicado pelo indexador legal estabelecido acumulado da data do vencimento da obrigação até a data do efetivo pagamento;
- o **Juros sobre o total geral do depósito** é um percentual estabelecido em lei a ser aplicado sobre o valor do depósito atualizado monetariamente. Atualmente este percentual é de 0,5% ao mês ou fração, a partir de 11/1989;
- o **Multa sobre o total geral do depósito** é um percentual estabelecido por lei aplicado sobre o montante devido (depósito, atualização monetária e juros de mora). Atualmente este percentual é de 5% se o pagamento acontecer dentro do mês de vencimento e 10% a partir de mês posterior ao vencimento;
- o **Total geral da GRFGTS** somatório total do valor que compõe a Guia.

Apresenta ainda informação da forma como a guia foi solicitada, bem como data e hora da emissão da GRFGTS (destacando que nela constam informações recebidas pelo eSocial até aquele momento).

#### <span id="page-27-0"></span>**2.4.4.2 Detalhe da Guia**

Apresenta "Complemento da GRFGTS" com as informações detalhadas por competência (quando de GRFGTS emitida com mais de uma competência). Conta com as seguintes informações:

- Competência informação de mês e ano da competência;
- Qt. Trab quantidade de trabalhadores naquela competência;
- Remun. remuneração da competência:
- **Remun. 13º Salário** remuneração referente ao 13º salário;
- Remun. Dissídio/Acordo/13º Salário remuneração referente à dissídio, acordo e seus eventuais reflexos no 13º salário;

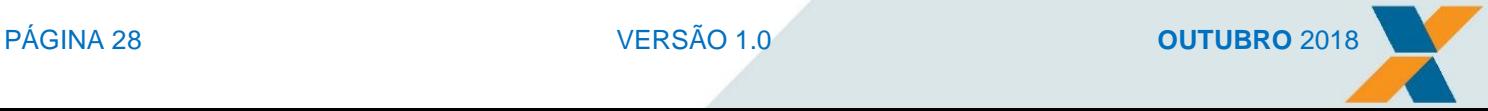

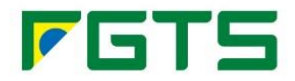

- **Depósito** depósito devido de FGTS;
- Depósito 13º Salário depósito devido de FGTS para o 13º salário;
- Depósito Dissídio/Acordo/13º Dissídio depósito devido de FGTS referente à dissídio, acordo e seus eventuais reflexos no 13º salário;
- Atualização Monetária valor da atualização monetária aplicada sobre o depósito, conforme indexador legalmente estabelecido;
- Juros juros de mora estabelecidos em lei a ser aplicado sobre o valor do depósito atualizado monetariamente;
- Multa multa aplicada sobre o montante devido (depósito, atualização monetária e juros de mora), conforme estabelecido em Lei;
- Total Geral valor total da competência;
- Total Geral da GRFGTS valor total da GRFGTS somando-se todas as competências.

Apresenta ainda informação da forma como a guia foi solicitada, bem como data e hora da emissão da GRFGTS (destacando que nela constam informações recebidas pelo eSocial até aquele momento).

#### <span id="page-28-0"></span>**2.4.4.3 Relação de Trabalhadores**

A Relação dos Trabalhadores poderá ser apresentada por:

- Lista;
- **Estabelecimento;**
- Lotação;
- Padrão.

Ao selecionar a opção desejada a empresa deverá escolher também a forma de salvar o arquivo gerado:

- PDF documento do Adobe Reader, para leitura, arquivamento e impressão;
- CSV formato de texto separado por ponto e vírgula. Para importação em banco de dados ou planilha APÊNDICE 1.
- XML formato de código para importação e processamento de dados.

Qualquer que seja a opção selecionada pelo empregador, as informações abaixo serão disponibilizadas:

- Nome nome do trabalhador:
- CPF número do CPF do trabalhador:
- NIS número do NIS do trabalhador:
- **Estabelecimento Inscrição** inscrição do estabelecimento do trabalhador;
- Lotação Inscrição inscrição da lotação do trabalhador;
- Remuneração remuneração do trabalhador;
- **Remuneração 13º remuneração referente ao 13º salário;**
- Remuneração Dissídio remuneração referente à dissídio;
- Matrícula matrícula do trabalhador:
- Categoria categoria do trabalhador;
- Alíquota percentual de recolhimento do FGTS;

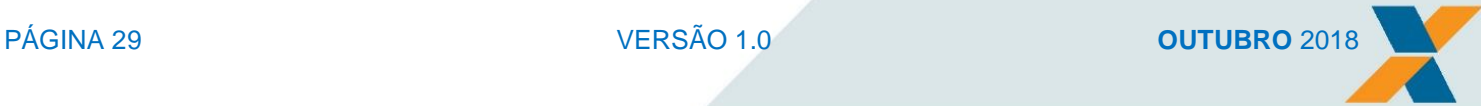

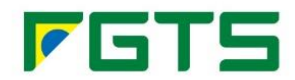

- Data de Admissão data de admissão do trabalhador;
- **Estabelecimento Nome** nome do estabelecimento do trabalhador;
- **Lotação Nome** nome da lotação do trabalhador;
- **Depósito** valor de depósito do FGTS para o trabalhador;
- Depósito 13º depósito devido de FGTS para o 13º salário;
- Depósito Dissídio depósito devido de FGTS referente à dissídio;
- Depósito na Guia depósito devido de FGTS referente à remuneração.

#### <span id="page-29-0"></span>2.4.5 SITUAÇÃO DA GRFGTS

A GRFGTS apresenta as seguintes situações:

- Disponível para pagamento apresenta a guia com o código de barras e sua representação numérica, contendo a data de vencimento conforme prazos legais ou definidos pelo empregador. No caso de guias fora do prazo legal, o Total a Recolher será acrescido de Juros de Mora, Atualização Monetária e Multa;
- Quitada apresenta a guia sem o código de barras ou sua representação numérica, com a expressão "Guia Quitada" e as informações da quitação da guia (banco/agência/data do pagamento e valor recebido);
- Cancelada apresenta a guia sem o código de barras ou sua representação numérica, com a expressão "Guia Cancelada";
- Vencida apresenta a guia sem o código de barras ou sua representação numérica, com a expressão "Guia Vencida".

Todas as GRFGTS ao serem geradas têm a situação Disponível para pagamento. Ao ser paga na rede arrecadadora, a situação passa a ser Quitada e os valores de depósito dos trabalhadores atrelados àquela guia são individualizados na conta vinculado do trabalhador.

Uma GRFGTS Disponível para Pagamento pode ter sua situação alterada para Cancelada nos seguintes casos:

- Exclusão de um trabalhador ou remuneração que esteja atrelado à guia;
- Retificação do evento de remuneração (S-1200) em rubrica que com incidência do FGTS igual a "11 - Base de Cálculo do FGTS" e "12 - Base de Cálculo do FGTS 13° salário";
- Retificação do evento de desligamento (S-2299 ou S-2399) em rubrica que com incidência do FGTS igual a "21 - Base de Cálculo do FGTS Rescisório (aviso prévio)", para os casos em que o motivo de desligamento não enseje o recolhimento por meio de GRFGTS Rescisória;
- Geração de "nova" GRFGTS para inclusão ou exclusão de novos trabalhadores.

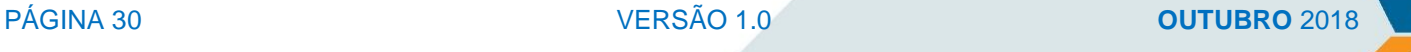

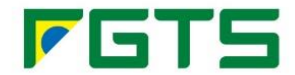

Uma GRFGTS Disponível para Pagamento pode ter sua situação alterada para Vencida após a data de vencimento expressa na guia, desde que não tenha sido paga.

Caso o empregador efetue o pagamento de uma guia com situação Cancelada ou Vencida, a situação da quia passará a ser Quitada e eventuais diferenças serão tratadas conforme regras a serem definidas junto às Instituições Financeiras.

A GRFGTS com situação Quitada é inalterável, ou seja, todos os trabalhadores e seus depósitos ficarão sempre atrelados àquela guia. Nos casos em que haja algum fato que altere os valores de depósito devido e pago ao trabalhador da guia, poderá acontecer:

- Geração de GRFGTS Complementar a guia será gerada nas mesmas situações da guia original (automaticamente, por demanda do empregador ou por decurso de prazo), nos seguintes casos:
	- o Retificação de rubricas que altere a remuneração base do FGTS para um valor a maior;
	- o Envio de remuneração para a competência.
- Devolução de valores o valor será objeto de devolução, conforme regras vigentes, desde que não tenha sido sacado da conta vinculada do trabalhador, nos seguintes casos:
	- o Exclusão de evento do trabalhador ou de alguma remuneração da competência;
	- o Retificação de rubricas que altere a remuneração base do FGTS para um valor a maior.

#### <span id="page-30-0"></span>**2.5 GRFGTS Regular – Consulta Guia – Módulo** *online*

A consulta de GRFGTS Regular já geradas é realizada por meio do ambiente *online.* Para acessar as GRFGTS Regular geradas e disponibilizadas, utilizar a opção: Menu Empregador > Arrecadação > Consulta Guia.

A Consulta Guia de Arrecadação possibilita a consulta a todos os tipos de Recolhimento efetuado pelo empregador, de acordo com os filtros informados.

Para os casos em que o usuário queira acessar uma empresa para a qual possua outorga deve selecionar a empresa desejada no campo "Empregador" por meio de um clique duplo sobre o nome do empregador ou selecionando a opção  $\sim$ 

Uma vez selecionada a empresa são apresentados os campos:

- Tipo de inscrição CNPJ básico, CPF ou CNPJ;
- Inscrição do empregador conforme tipo de inscrição selecionado;

PÁGINA 31 VERSÃO 1.0 **OUTUBRO** 2018

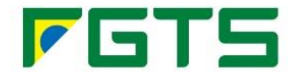

 Nome – Razão Social do Empregador ou Nome da Pessoa Física, conforme o tipo de inscrição informado.

Ao selecionar a opção de Consulta são apresentadas 3 (três) abas: Inscrição do Empregador, Identificador da Guia e Trabalhador – Rescisório.

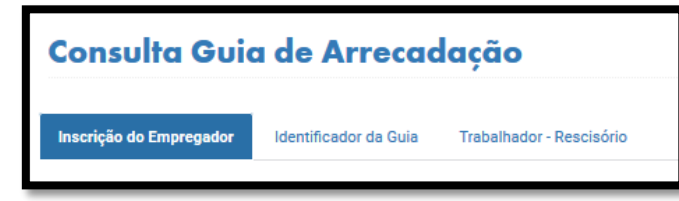

#### <span id="page-31-0"></span>2.5.1 ABA "INSCRIÇÃO DO EMPREGADOR"

Ao acessar a opção são apresentados os campos de filtro para localização da GRFGTS. A tela é dividida em duas: "Consulta Guia Por Inscrição do Empregador" e "Dados Guia Quitada".

#### **Consulta Guia por Inscrição do Empregador:**

Para a consulta uma GRFGTS é recomendável o preenchimento de pelo menos um dos filtros informados. Caso não seja informado, a consulta será realizada para todos os tipos de recolhimento e todas as guias existentes para o empregador.

- $\bullet$  Tipo de Inscrição CNPJ básico, CPF ou CNPJ;
- **Inscrição do Empregador** conforme tipo de inscrição selecionado;
- Número do Processo informa o número do processo trabalhista. Exclusivo para os casos de Recolhimento Reclamatória Trabalhista;
- Tipo de Recolhimento apresenta opção para selecionar o tipo de recolhimento desejado. São eles:
	- o Recolhimento Unificado neste caso, serão apresentadas apenas as guias que tiverem valores referentes à FGTS;
	- o Recolhimento Regular;
	- o Recolhimento Recursal;
	- o Recolhimento Reclamatória Trabalhista;
	- o Recolhimento Unificado Rescisória;
	- o Recolhimento Rescisório FGTS;
	- o Originado de NRFC (Notificação Fiscal para Recolhimento Rescisório do FGTS e das Contribuições Sociais);
	- o Todos.

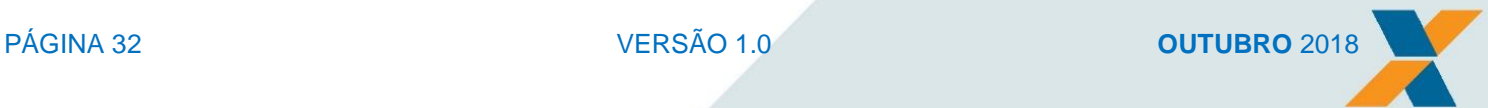

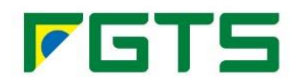

- Situação da Guia apresenta opção para selecionar a situação da guia. São elas:
	- o Todos;
	- o Cancelada;
	- o Disponível para Pagamento;
	- o Quitada;
	- o Vencida.
- Competência Inicial informar a competência inicial para consulta. Caso não seja informada, serão consideradas todas as competências inferiores à competência final informada.
- Competência Final informar a competência final para consulta. Caso não seja informada, serão consideradas todas as competências superiores à competência inicial informada, limitada à data da consulta.
- Data de Geração Inicial informar a data de geração inicial, conforme definido no filtro. Caso não seja informada, serão consideradas todas as guias com data inferior à data de geração final.
- Data de Geração Final informar a data de geração final. O campo só será habilitado para preenchimento se o campo "Data Geração Inicial" for preenchido. Caso não seja, são consideradas as datas a partir do informado no campo "Data Geração Inicial" (inclusive).

#### **Dados Guia Quitada:**

As informações contidas neste título só devem ser informadas quando a consulta se referir a GRFGTS com situação Quitada.

Esta opção não é de preenchimento obrigatório. No entanto, caso sejam preenchidos os campos, a consulta pode ser feitas para um intervalo de tempo e de valor, conforme campos a seguir:

- Banco / Agência informar o Banco e a Agência de quitação da guia;
- Data de Pagamento Inicial informar a data início da consulta. Caso não seja informada, serão consideradas todas as guias com data inferior à data de pagamento final;
- Data de Pagamento Final informar a data fim da consulta. O campo só será habilitado para preenchimento se o campo "Data de Pagamento Inicial" for preenchido. Se não for preenchida, será considerada a data a partir da informada no campo "Data de Pagamento Inicial" (inclusive);
- Forma de Arrecadação apresenta todas as formas possíveis de arrecadação da guia.
- Valor Inicial informar o valor mínimo para consulta. Caso não seja informado, serão consideradas todas as guias com valores inferiores ao máximo informado;

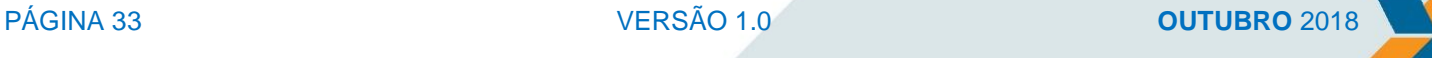

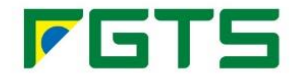

 Valor final - informar o valor máximo para consulta. O campo será habilitado para preenchimento quando o campo "Valor Inicial" for preenchido. Se não for preenchido, são considerados valores a partir do informado no campo "Valor Inicial" (inclusive).

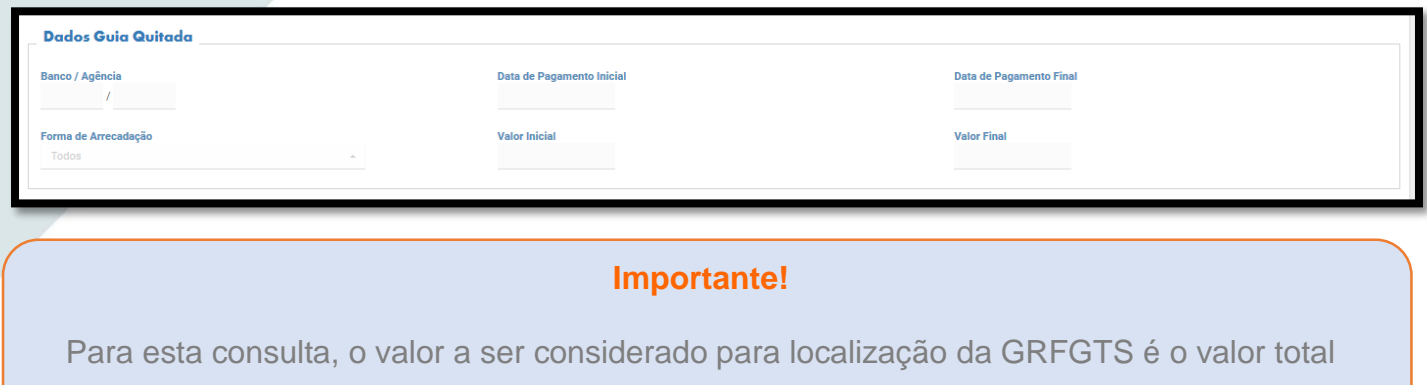

pagamento.

Botão "**Limpar Campos**" - apagar os dados que foram preenchidos pelo usuário.

Botão "**Consultar**" – apresenta o resultado da consulta no título "Lista de Guias de Recolhimento", conforme de acordo com os campos informados.

A Lista de Guias de Recolhimento relaciona as GRFGTS geradas para os parâmetros informados, apresentando os seguintes campos:

- Tipo de Recolhimento;
- · Inscrição;
- Identificador permite acesso direto (via link) à Guia;
- **Competência**;
- Situação;
- Data do Pagamento;
- Banco/Agência;
- Número do Processo;
- Ações da Guia.

Botão "**Salvar em PDF/CSV**" – possibilita salvar o resultado da consulta.

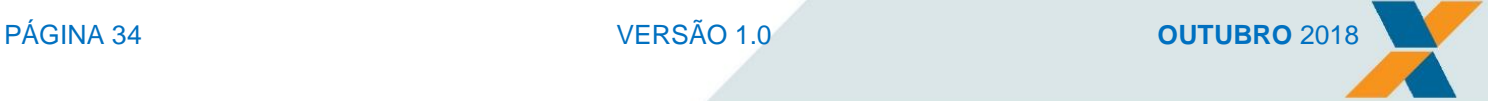

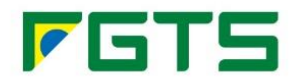

#### <span id="page-34-0"></span>**2.5.1.1 Botões "Ações da Guia"**

Os botões apresentam as seguintes funcionalidades;

- **Visualizar Guia** <sup>(a)</sup> apresenta as três opções de emissão da GRFGTS: Guia em arquivo .PDF; Detalhe da Guia em arquivo .PDF e Relação de Trabalhadores. Este botão não está disponível para Guia Única;
- $\bullet$  Histórico  $\bullet$  quando acionado, apresenta tela "Histórico", com todas as operações realizadas relativas à guia, como tipo de Operação ou Usuário;
- Cancelar Guia  $\left| \bullet \right|$  permite cancelar uma GRFGTS Regular com situação "Disponível para pagamento" ou "Vencida". Ao acionar o botão é apresentado *pop up* "Deseja Confirmar cancelamento? Sim/Não". Ao selecionar Sim, a guia é cancelada e todos os trabalhadores a ela vinculados, ficam disponíveis para compor a próxima guia solicitada para a competência. Se a seleção foi Não, retorna à tela anterior.
- Atualiza Guia <sup>1</sup> permite atualizar uma GRFGTS Rescisória. Ao acionar o botão, apresenta campo para informar a data para a qual se deseja atualizar a guia.

#### <span id="page-34-1"></span>**2.5.1.2 Tela "Consulta Guia de Arrecadação – Recolhimento Regular"**

Esta tela é apresentada quando o *link* do Identificador da guia é acionado.

A tela apresenta 3 (três) níveis de informação: Empregador, Dados da Guia e Trabalhadores.

Em Dados da Guia são apresentadas as informações que compuseram a GRFGTS:

- Tipo de Recolhimento;
- Identificador da Guia:
- Situação da Guia;
- Data da Situação;
- Data da Geração da Guia;
- Data de Vencimento:
- Total da Guia;
- Guia Complementar;
- Código de Barras representação numérica.

Em **Trabalhadores** são relacionadas às GRFGTS por Competência, Quantidade de Trabalhadores e Total/Valor do Depósito.

Além disso, ao expandir a seleção da competência (botão  $\left|\bullet\right|$ ) são apresentados os dados dos trabalhadores constantes na guia selecionada na consulta, quais sejam: Competência, Lotação, Alíquota, Nome, PIS, Matrícula, Remuneração FGTS, Depósito.

Para os casos de trabalhador sem vínculo (TSV) que não possuem matrícula e data de admissão, os respectivos campos são apresentados sem preenchimento.

Também são apresentados os botões:

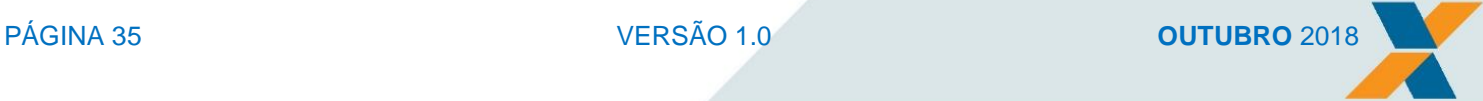

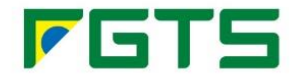

- Voltar retorna à tela anterior;
- Histórico quando acionado, apresenta tela "Histórico", com todas as operações realizadas;
- Visualizar Guia apresenta as três opções de emissão da GRFGTS: Guia em arquivo .PDF; Detalhe da Guia em arquivo .PDF e Relação de Trabalhadores. Este botão não está disponível para Guia Única;
- Salvar em PDF/CSV possibilita salvar o resultado da consulta.

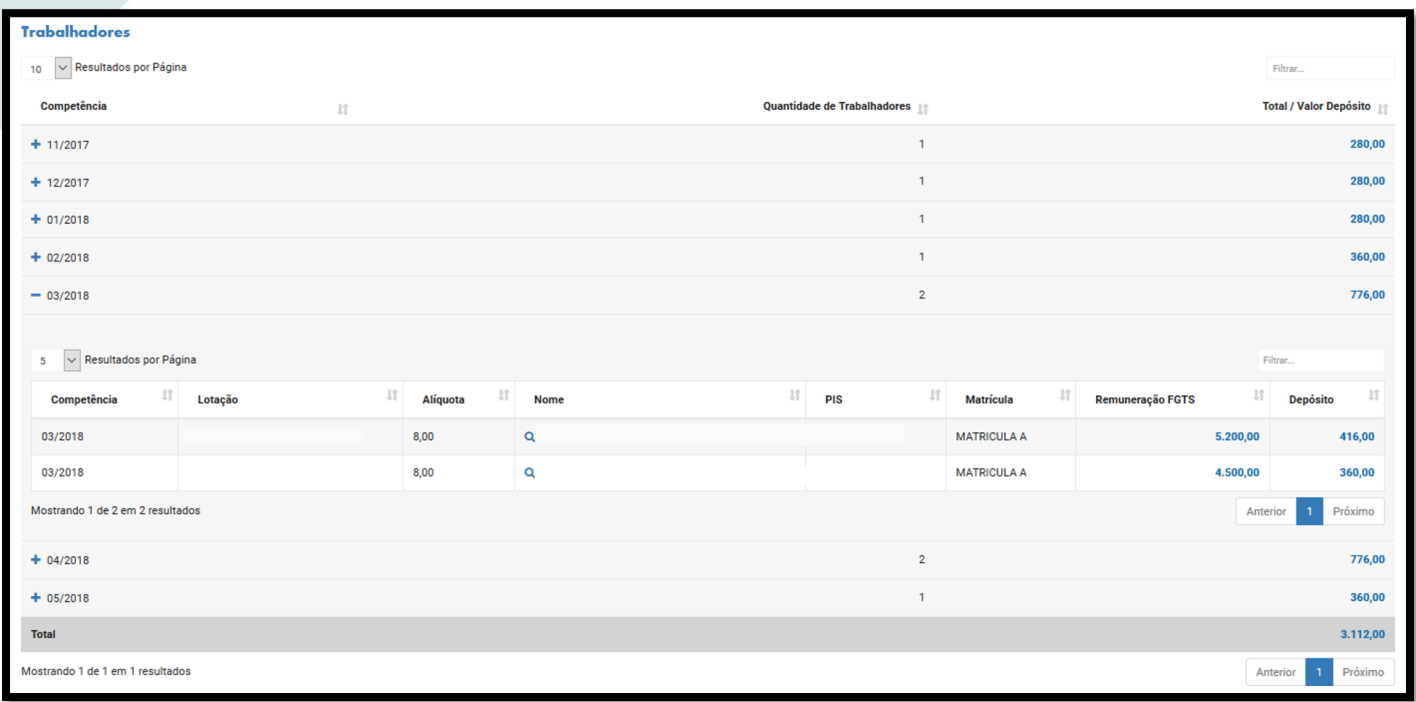

#### <span id="page-35-0"></span>**2.5.1.3 Tela "Histórico"**

Ao selecionar o botão **Histórico** são apresentadas as informações: Tipo de Recolhimento, Inscrição do Empregador, Identificação da Guia, Competência, Situação da Guia, Data do Pagamento e Banco/Agência. Os campos são apresentados com as informações disponíveis para a guia selecionada.

No título **Operações Realizadas** são apresentados todas as ações realizadas para o objeto da consulta. São elas:

- Data da operação data em que a ação foi realizada. Esta data possui um *link* que ao ser acionado detalha a operação realizada, apresentando:
	- o **Estação de Trabalho/IP** IP da estação de trabalho onde a ação foi realizada;
	- o **Canal** Apresenta o canal pelo qual a ação que provocou a operação foi realizada;
	- **Certificado Digital** inscrição do certificado digital que realizou a operação.

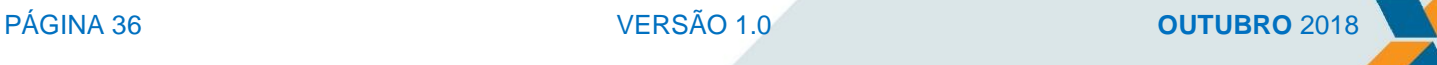

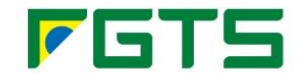

- Operação tipo de operação realizada (inclusão, alteração, exclusão ou consulta);
- Usuário quem realizou a operação;
- Ação na Funcionalidade ação realizada de acordo com a operação realizada (incluir, alterar, excluir ou consultar);
- Entidade objeto da consulta: ex. Guia de recolhimento, alteração cadastral;
- Campo no caso de alteração cadastral, é o campo que sofreu a ação;
- **Informação Anterior** informação existente antes da alteração;
- Informação Atual informação atual.

De acordo com a consulta realizada, alguns campos acima podem ser apresentados em branco. Há ainda botões de ação:

Botão "**Voltar**" – retorna à tela anterior;

Botão "**Salvar em PDF/CSV**" – possibilita salvar o resultado da consulta.

#### <span id="page-36-0"></span>**APENDICE 1 – IMPORTAÇÃO DE ARQUIVO CSV**

Para importar arquivo CSV no Excel, proceder conforme orientação abaixo:

Como importar arquivo CSV para Excel 97/2003/2007/2013:

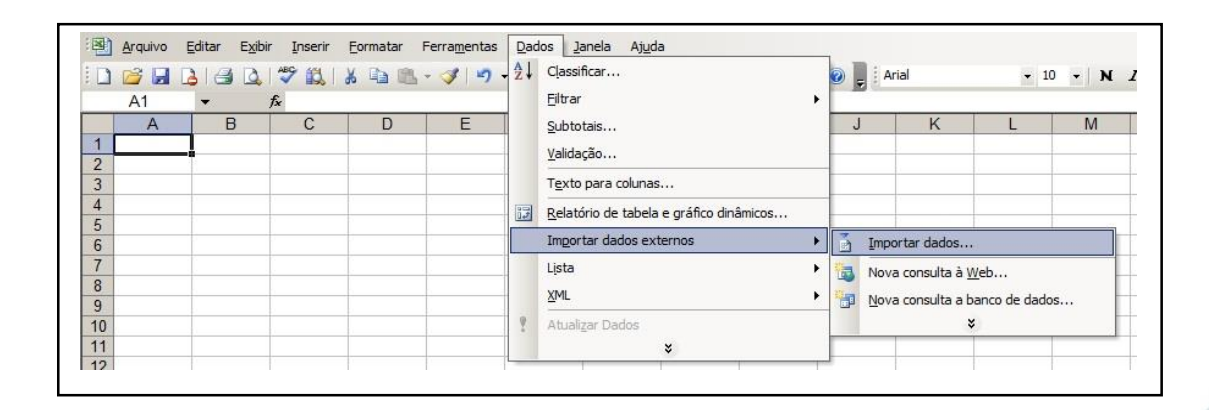

- o Abra uma planilha em branco;
- o No botão "Dados" do menu, clique em "Importar dados externos" e depois em "Importar dados";
- o Selecione o arquivo desejado e clique em "Abrir";
- o Selecione a opção "Delimitado" e clique em "Avançar";
- o Marque a opção "Ponto e Vírgula" e clique em "Concluir";
- o Selecione a célula onde deseja importar os dados e clique em "Ok";

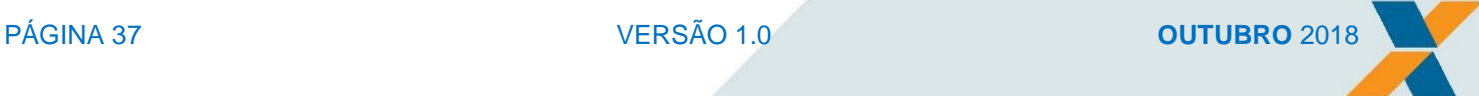

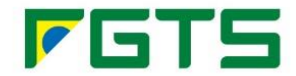

- o Pronto o arquivo .CSV foi importado e pode ser visualizado em uma planilha no Excel;
- o Caso o número de "Localização" apresente falhas, clique nele com o botão direito do mouse e escolha a opção "Formatar Células" e depois a opção "Geral".
- Para Excel 2007 ao 2013:

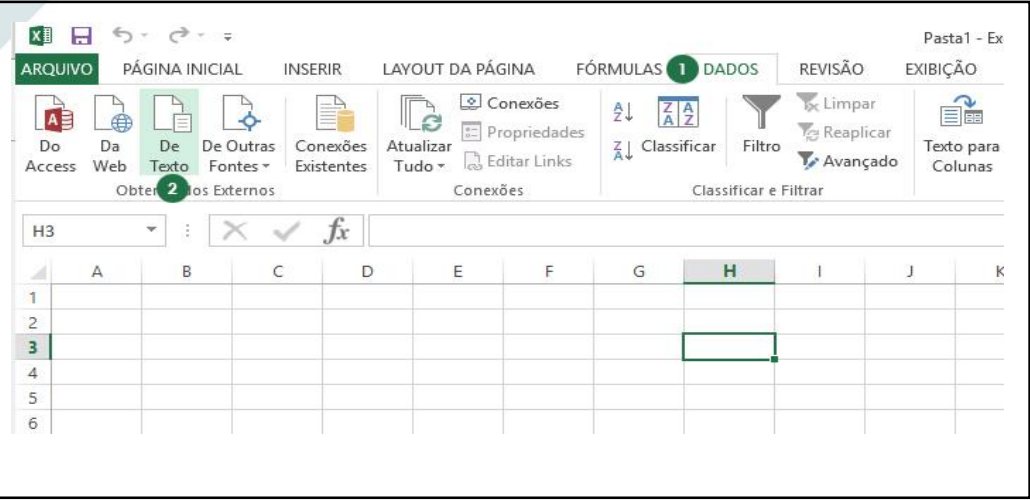

- o Para o Excel 2007 à 2013 o procedimento é parecido, abra o arquivo "CSV" normalmente, selecione os dados que quer configurar e utilize o assistente que se encontra na aba "Dados/Texto para Colunas";
- o Selecione a opção "Delimitado" e clique no botão "Avançar";
- o Na etapa seguinte, selecione "Ponto e Vírgula" como tipo de Delimitador, caso o caractere delimitador de seu arquivo seja outro, verifique e selecione o usado;
- o Na etapa final, configure a coluna como sendo texto;
- o Finalize o assistente de importação e verifique se os dados estão corretos;
- o O arquivo .CSV foi importado e pode ser visualizado em uma planilha no Excel.

#### <span id="page-37-0"></span>2.5.2 ABA "IDENTIFICADOR DA GUIA"

Possibilita uma consulta direta a uma determinada GRFGTS a partir da informação do identificador da guia no campo "**Identificador da Guia**".

Ao selecionar o botão "**Consultar**" é apresentado a aba "Consulta Guia de Arrecadação – Recolhimento Regular", conforme descrito no item 2.5.1.2.

#### <span id="page-37-1"></span>2.5.3 ABA "TRABALHADOR - RESCISÓRIO"

Esta aba possibilita a consulta de uma GRFGTS Rescisória de um determinado trabalhador.

Para consultar é necessário informar:

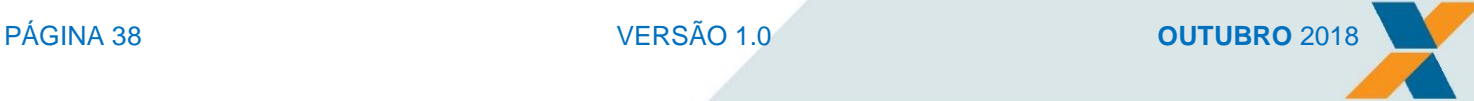

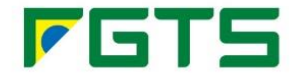

- CPF do trabalhador informar o número do CPF do trabalhador;
- Situação da Guia apresenta as situações possíveis para a guia (Disponível para Pagamento, Quitada, Vencida ou Cancelada). Além disso, há a opção "**Todos**" para os casos em que se deseje consultar todas as guias existentes para o CPF informado;

Botão "**Limpar Campos**" - apaga as informações prestadas para a consulta;

Botão "**Consultar**" – ao ser clicado, apresenta as informações da guia: Identificador, Situação, Data de pagamento, Banco/agência, Categoria do trabalhador, Matrícula do trabalhador, Data início e Ações da Guia.

Os botões constantes em "Ação Guia" possibilitam a visualização, cancelamento e atualização da guia, bem como exibe o histórico da guia, conforme descrito no item 2.5.1.1.

De acordo com o objeto da consulta, alguns campos podem ser apresentados em branco.

O campo **Identificador** contém um *link* que ao ser acionado apresenta a tela "Consulta Guia de Arrecadação – Recolhimento Rescisório".

#### <span id="page-38-0"></span>**2.5.3.1 Tela "Consulta Guia de Arrecadação – Recolhimento Rescisório"**

Esta tela é apresentada quando o *link* do Identificador da guia é acionado.

A tela apresenta as seguintes informações:

- Empregador:
	- o **Nome** apresenta o nome do empregador Pessoa Física ou Pessoa Jurídica, conforme identificado por meio do *login* ou do certificado digital;
	- o **Inscrição do empregador** apresenta a inscrição do empregador (CPF ou CNPJ).
- Dados da Guia:
	- o **Tipo de Recolhimento** sempre Recolhimento rescisório FGTS;
	- o **Identificador da guia** número da guia. É um número único;
	- o **Situação da guia** apresenta a situação da guia no momento da consulta;
	- o **Data de vencimento** apresenta a data de vencimento da guia consultada.
- Valores:
	- o **Depósito FGTS** soma dos valores de:
		- Mês da Rescisão;
		- Mês da Rescisão 13º salário;
		- Dissídio/Acordo;
		- Dissídio 13º salário;
		- Verbas Indenizatórias;
		- Multa Rescisória.

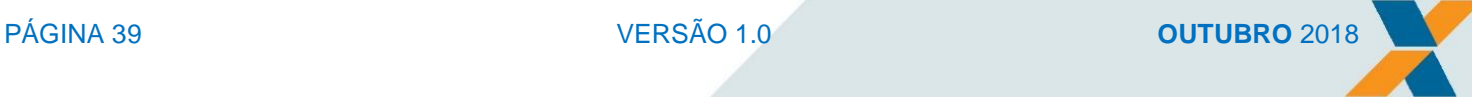

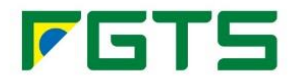

- o **Contribuição Social** conforme LC110/2001;
- o **Encargos Depósito** soma dos valores de Juros de Mora, Atualização Monetária e Multa;
- o **Encargos Contribuição Social** soma dos valores de Juros de Mora, Atualização Monetária e Multa;
- o **Total da Guia**  soma de todas as rubricas.
- Trabalhadores:
	- o **Nome** nome do trabalhador, conforme registrado no cadastro NIS. Ao acionar o *link*  existente, é apresentado o detalhamento do recolhimento rescisório do trabalhador.
	- o **Inscrição** apresenta o CPF do trabalhador;
	- o **Matrícula** matrícula informada quando do cadastramento do trabalhador;
	- o **Valor Devido ao Trabalhador** apresenta os valores da guia que são devidos ao trabalhador, ou seja, o somatório dos depósitos (mês da rescisão, mês da rescisão 13º salário, dissídio, dissídio 13º salário), verbas indenizatórias e multa rescisória.

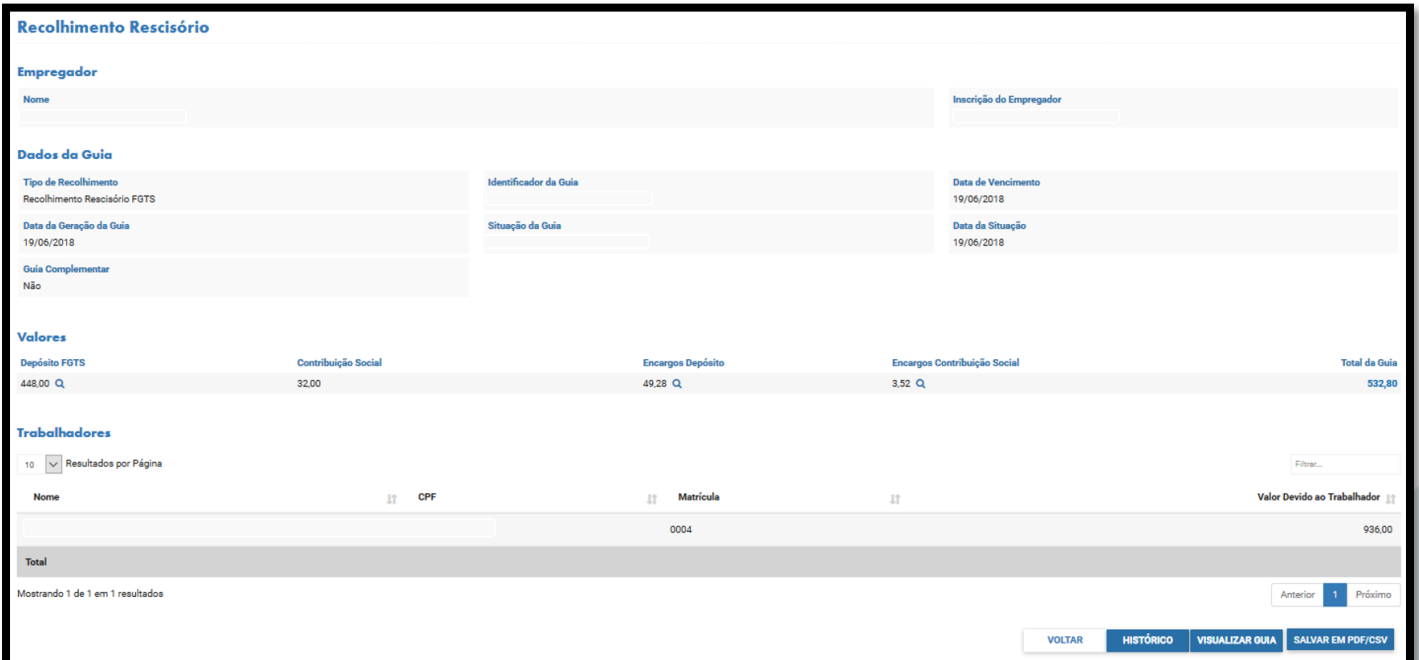

Botão "**Voltar**" - retorna à tela anterior

Botão "**Histórico**" - quando acionado, apresenta tela com todas as operações realizadas, conforme item 2.5.1.3.

Botão "**Visualizar Guia**" - permite visualizar PDF da GRFGTS para impressão.

Botão "**Salvar em PDF/CSV**" - possibilita salvar o resultado da consulta.

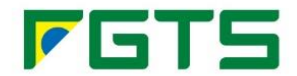

#### <span id="page-40-0"></span>**2.5.3.2 Detalhamento do Recolhimento rescisório do trabalhador**

Ao acionar o *link* no nome do trabalhador, são exibidos os detalhes do recolhimento rescisório efetuado, incluindo dados do empregador (nome e inscrição do empregador), dados da guia (tipo de recolhimento, identificador da guia, situação da guia e data de vencimento). Além dessas informações, são apresentadas também:

- Dados do Trabalhador:
	- o **Nome**;
	- o **Categoria**;
	- o **NIS**;
	- o **CPF**;
	- o **Matrícula**;
	- o **Admissão**;
	- o **Categoria**;
	- o **Desligamento**;
	- o **Motivo do Desligamento**;
	- o **Aviso Prévio** informação do tipo de aviso prévio: Trabalhado ou Indenizado;
- Remuneração Base FGTS remuneração apurada para o trabalhador, conforme informado no evento de desligamento, considerando as rubricas com incidência do FGTS "11", "12" ou "21";
	- o **Mês da rescisão** inclui valor do 13º proporcional;
	- o **Dissídio/Acordo** inclui valor do 13º proporcional;
	- o **Verbas Indenizatórias**;
	- o **Valor Base Fins Rescisórios**;
- Depósito FGTS percentual aplicado, de acordo com a categoria do trabalhador, sobre o valor da Remuneração Base FGTS.
	- o **Mês da rescisão** inclui valor do 13º proporcional;
	- o **Dissídio/Acordo** inclui valor do 13º proporcional;
	- o **Verbas Indenizatórias**;
	- o **Multa Rescisória** percentual de 40% ou 20%, de acordo com a categoria do trabalhador e o motivo do desligamento, aplicado sobre o Valor Base para Fins Rescisórios;
- Valor Devido do Trabalhador valor total devido.

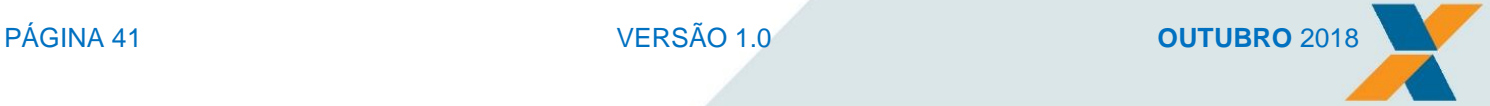

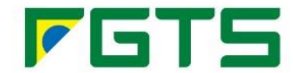

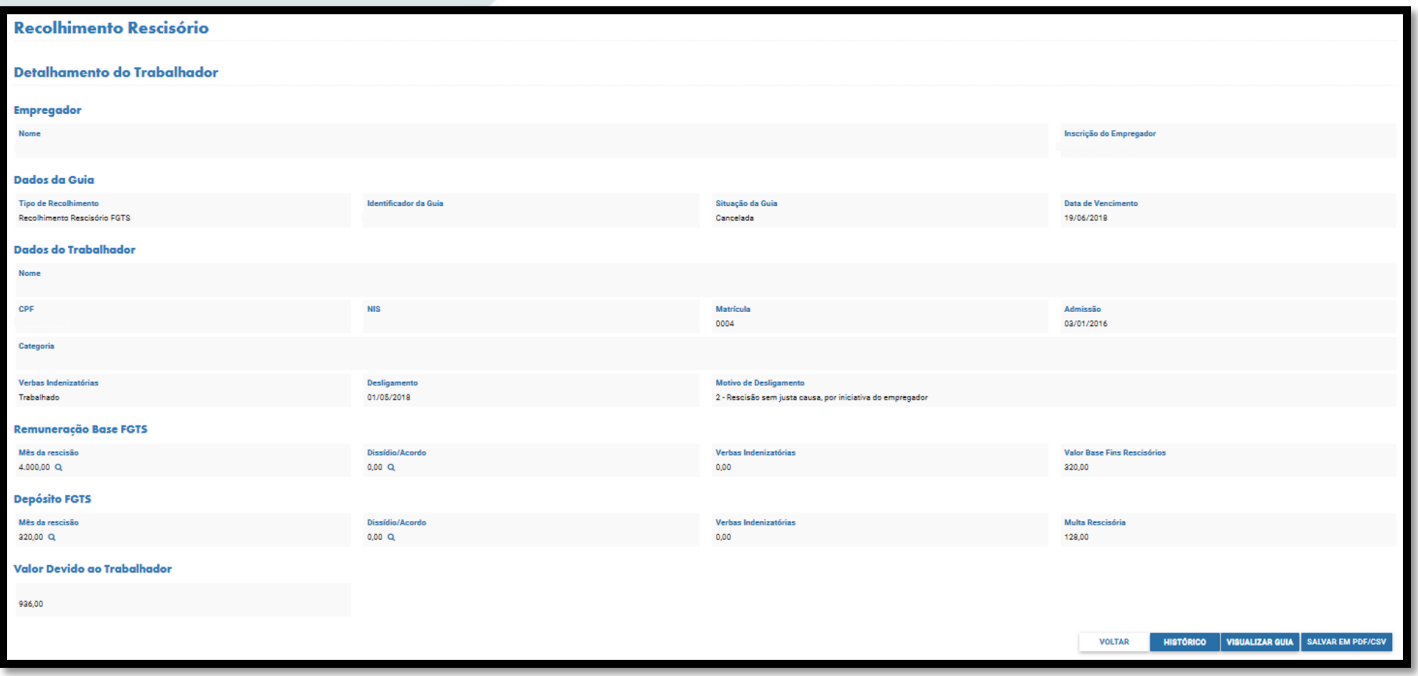

Botão "**Voltar**" - retorna à tela anterior

Botão "**Histórico**" - quando acionado, apresenta tela com todas as operações realizadas, conforme item 2.5.1.3.

Botão "**Visualizar Guia**" - permite visualizar PDF da GRFGTS para impressão.

Botão "**Salvar em PDF/CSV**" - possibilita salvar o resultado da consulta.

#### <span id="page-41-0"></span>**3. CONSULTA RESULTADO DO PROCESSAMENTO DE EVENTOS**

É possível consultar os eventos encaminharmos via eSocial ao FGTS por meio da opção: Menu Empregador > Arrecadação > Processamento de Eventos.

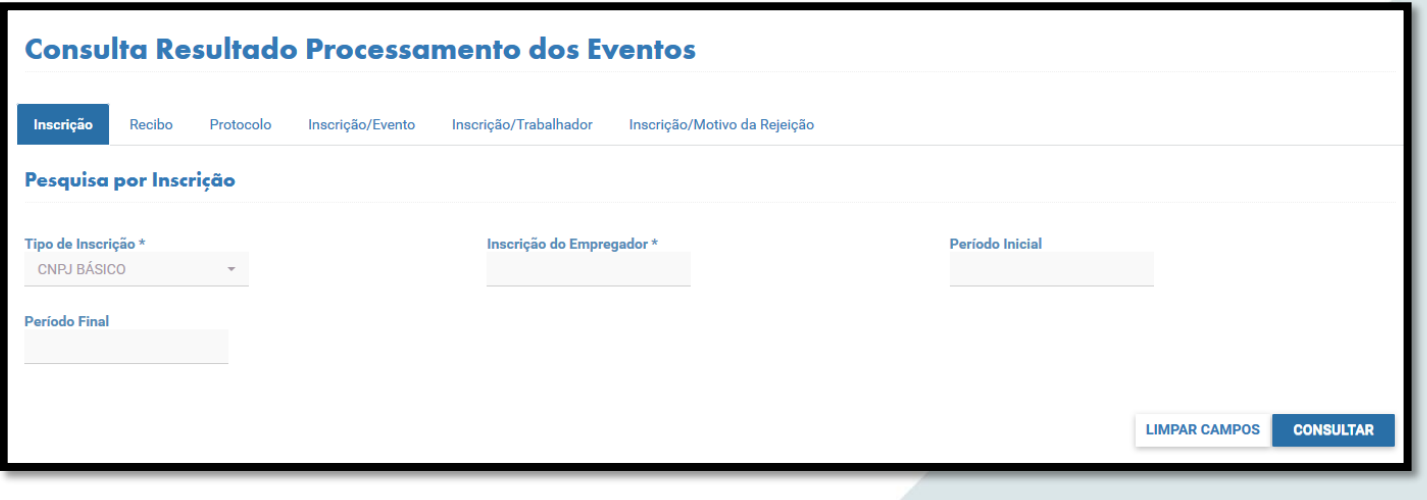

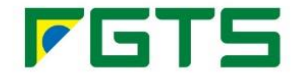

A consulta permite verificar o resultado (*status*) do processamento dos eventos de interesse do FGTS (Situação FGTS), de forma individualizada, a saber:

- Acatado evento de interesse FGTS acatado corretamente na base do FGTS;
- Rejeitado evento de interesse FGTS, rejeitado por violação de regra de negócio. Neste caso o evento rejeitado poderá ser selecionado e a violação que gerou sua rejeição consultada.
- Excluído evento de interesse FGTS excluído;
- Aguardando Validação evento de interesse FGTS no aguardo de validação;
- Com Erro de Sistema evento de interesse FGTS processado com de erro no sistema;
- Retificado evento de interesse FGTS retificado:
- Em Duplicidade evento de interesse FGTS encaminhado em duplicidade;
- Não Interesse evento que não é de interesse do FGTS.

Para cada eventos localizado e listado em tela conforme atributo de pesquisa, são informadas, além da Situação FGTS, as datas de Recebimento e de Processamento, números de Recibo e Protocolo, e Ações (que permite baixar o evento encaminhado em arquivo .txt).

A utilização do Recibo está disponível para eventos enviados pelo módulo *online*.

A pesquisa dos eventos pode ser realizadas de diferentes maneiras.

Para todas as opções são apresentados os botões:

Botão "**Consultar**" – ao ser clicado, é apresenta a tela com o resultado da pesquisa. Botão "**Limpar Campos**" - apaga as informações prestadas para a consulta;

#### <span id="page-42-0"></span>**3.1 Por Inscrição**

É a opção padrão do sistema e possibilita a pesquisa geral dos eventos encaminhados pela empresa, conforme informações do empregador:

- · Tipo de Inscrição CNPJ básico, CPF ou CNPJ;
- **Inscrição do Empregador conforme tipo de inscrição selecionado;**
- Período Inicial data (dia, mês e ano) de início do período a ser consultado;
- Período Final data (dia, mês e ano) do final do período a ser consultado.

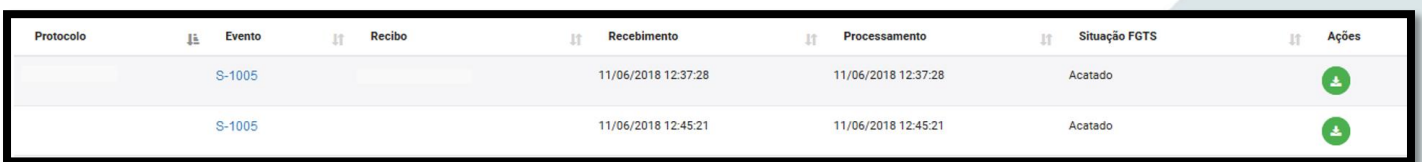

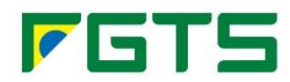

#### <span id="page-43-0"></span>**3.2 Por Recibo**

Número do Recibo - Número do Recibo de envio do evento.

#### <span id="page-43-1"></span>**3.3 Por Protocolo**

Número do Protocolo - Número do Protocolo de envio do evento.

#### <span id="page-43-2"></span>**3.4 Por Inscrição/Evento**

- · Tipo de Inscrição CNPJ básico, CPF ou CNPJ;
- **Inscrição do Empregador conforme tipo de inscrição selecionado;**
- Período Inicial data (dia, mês e ano) de início do período a ser consultado;
- Período Final data (dia, mês e ano) do final do período a ser consultado;
- Abrangência relaciona os tipos de eventos:
	- o Todos;
	- o Eventos de Tabela;
	- o Eventos Periódicos;
	- o Eventos de Saúde do Trabalhador;
	- o Eventos Trabalhistas;
	- o Eventos de Retorno;
	- o Eventos de Desligamento.
- Tipo de Evento apresenta TODOS os eventos individualmente;

#### Situação do Eventos:

- o Acatado;
- o Rejeitado;
- o Excluído;
- o Aguardando Validação;
- o Com Erro de Sistema;
- o Retificado;
- o Em Duplicidade;
- o Não Interesse;

#### <span id="page-43-3"></span>**3.5 Por Inscrição/Trabalhador**

- · Tipo de Inscrição CNPJ básico, CPF ou CNPJ;
- **Inscrição do Empregador conforme tipo de inscrição selecionado;**
- Período Inicial data (dia, mês e ano) de início do período a ser consultado;
- Período Final data (dia, mês e ano) do final do período a ser consultado;
- CPF do Trabalhador.

#### <span id="page-43-4"></span>**3.6 Por Inscrição/Motivo da Rejeição**

Tipo de Inscrição - CNPJ básico, CPF ou CNPJ;

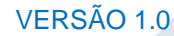

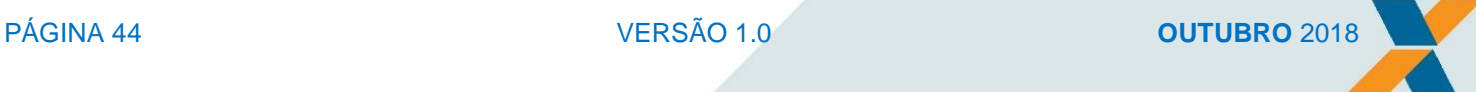

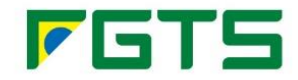

- **Inscrição do Empregador conforme tipo de inscrição selecionado;**
- Período Inicial data (dia, mês e ano) de início do período a ser consultado;
- Período Final data (dia, mês e ano) do final do período a ser consultado;
- Abrangência relaciona os tipos de eventos:
	- o Todos;
	- o Eventos de Tabela;
	- o Eventos Periódicos;
	- o Eventos de Saúde do Trabalhador;
	- o Eventos Trabalhistas;
	- o Eventos de Retorno;
	- o Eventos de Desligamento.
- Tipo de Evento apresenta TODOS os eventos individualmente;
- Motivo de Rejeição.

#### <span id="page-44-0"></span>**4. CONSULTA VISÃO REMUNERAÇÃO – TOTALIZADORES FGTS**

As informações recebidas como base de cálculo do FGTS e que compõem os Totalizadores do FGTS podem ser consultadas na Visão Remuneração.

São apresentadas informações de remuneração e de FGTS (devido e recolhido) por competência.

As informações de remuneração, que são base de cálculo do FGTS devido aos trabalhadores, possuem como origem o "Empregador eSocial – Recebimento de evento de Remuneração";

O acesso à consulta é realizado por meio da opção: Menu Empregador > Arrecadação > Remuneração, devendo ser selecionado:

- **Tipo de Inscrição CNPJ básico, CPF ou CNPJ;**
- **Inscrição do Empregador conforme tipo de inscrição selecionado;**

Ao informar a Inscrição do Empregador o sistema verifica a existência de eventual Estabelecimento vinculado.

Competência – data (mês e ano) a ser consultado.

Botão "**Consultar**" – ao ser clicado, é apresenta a tela Consulta Visão Remuneração Trabalhador.

Para a competência selecionada o sistema apresenta **Detalhe Empregador** com os totalizadores do FGTS.

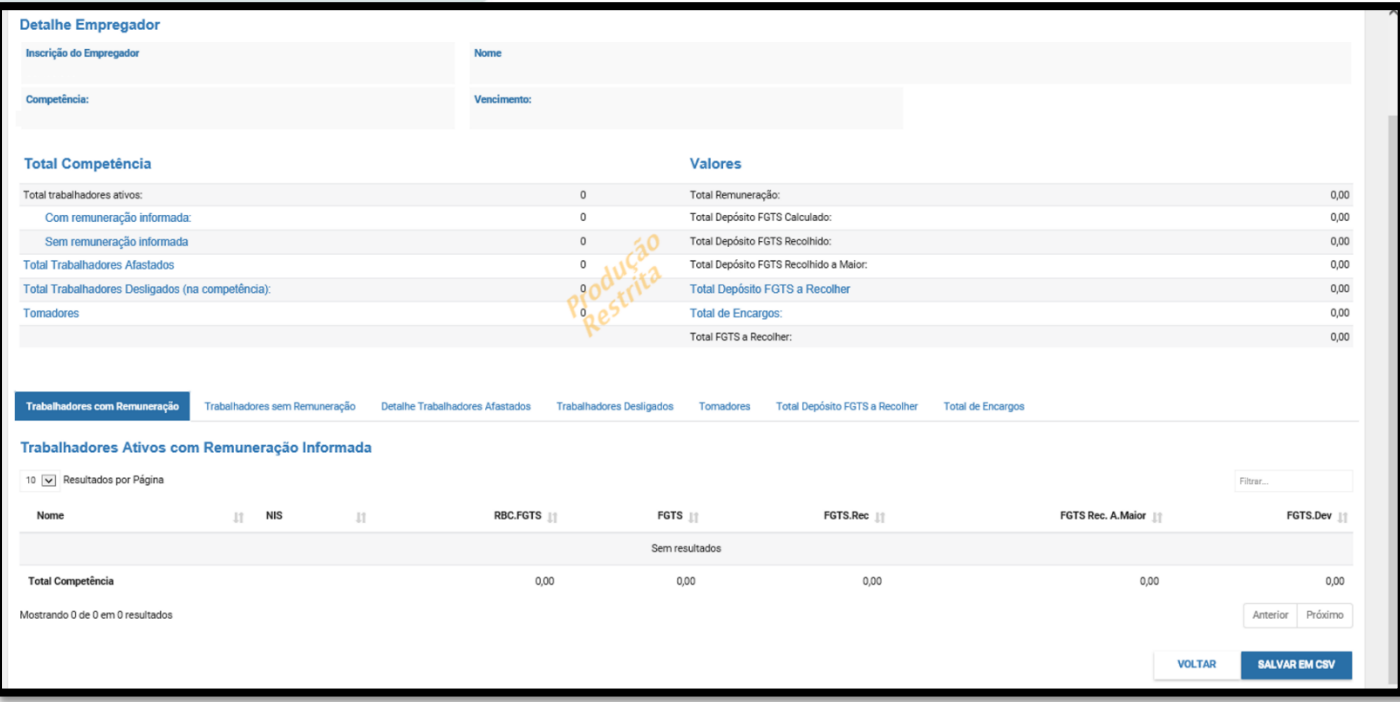

São informações que constituem o Totalizador FGTS:

#### Total Competência:

- Total de trabalhadores ativos;
	- o Com remuneração informada (\*);
	- o Sem remuneração informada (\*).
- Total Trabalhadores Afastados (\*);
- Total Trabalhadores Desligados (na competência) (\*);
- Tomadores (\*).

#### Valores:

- Total Remuneração;
- Total Depósito FGTS Calculado;
- Total Depósito FGTS Recolhido;
- Total Depósito FGTS Recolhido a Maior;
- Total Depósito FGTS a Recolher (\*);
- $\bullet$  Total de Encargos  $(*)$ ;
- Total FGTS a Recolher.

Para as opções marcadas com (\*) as informações podem ser detalhadas em diferentes níveis, conforme subitens subsequentes.

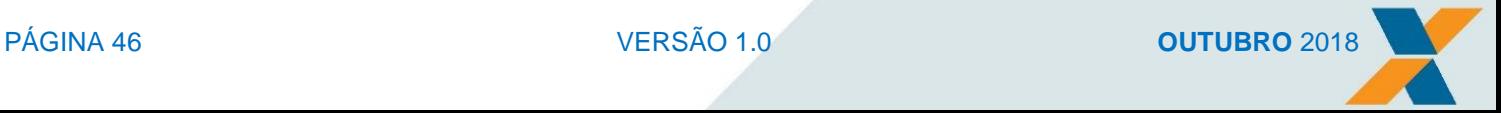

**ZET** 

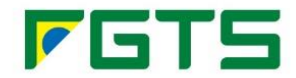

#### <span id="page-46-0"></span>**4.1 Trabalhadores com Remuneração**

Relaciona os trabalhadores ativos com remuneração informada para a competência, individualmente, sendo possível consulta detalhada de cada trabalhador:

- Nome Nome completo do Trabalhador;
- NIS Número informado;
- Matrícula/Categoria- Conforme informado pela empresa;
- **RBC. FGTS Remuneração Base de Cálculo do FGTS;**
- **FGTS** FGTS calculado com base na Remuneração informada;
- FGTS Rec. FGTS recolhido:
- **FGTS Rec. a Maior FGTS recolhido a maior;**
- FGTS Dev. FGTS devido:
- CPF Número informado:
- **Estabelecimento Estabelecimento informado:**
- Lotação Tributária Lotação Tributária informada;
- Tipo de Remuneração:
	- o Mensal;
	- o 13º, Dissídio;
		- o Acordo.
- Origem eSocial:
- ID Inf. Número identificador da informação.

#### <span id="page-46-1"></span>**4.2 Trabalhadores sem Remuneração**

Relaciona os trabalhadores ativos sem remuneração informada para a competência, individualmente:

- Nome Nome completo do Trabalhador;
- CPF Número informado:
- NIS Número informado:
- Matrícula Conforme informado pela empresa;

#### <span id="page-46-2"></span>**4.3 Detalhe Trabalhadores Afastados**

Relaciona os trabalhadores afastados na competência, individualmente:

- Nome Nome completo do Trabalhador;
- CPF Número informado:
- NIS Número informado;
- Matrícula Conforme informado pela empresa;
- Data Afast. Data de Afastamento:
- **Código Afast. Código de Afastamento;**
- Des. Motivo Afastamento Descrição do Motivo de Afastamento;

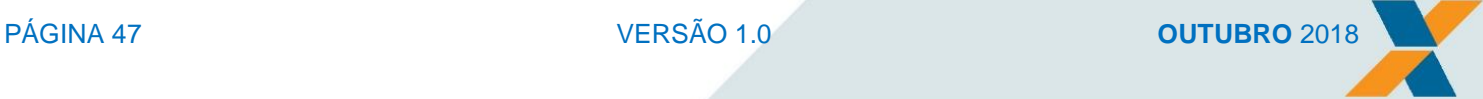

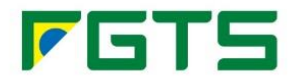

Situação.

#### <span id="page-47-0"></span>**4.4 Trabalhadores Desligados**

Relaciona os trabalhadores desligados na competência, individualmente:

- Nome Nome completo do Trabalhador;
- CPF Número informado;
- · NIS Número informado;
- **Matrícula Conforme informado pela empresa;**
- Data Deslig. Data de Desligamento;
- Código Deslig. Código de Desligamento;
- Des. Motivo Desligamento Descrição do Motivo de Desligamento.

#### <span id="page-47-1"></span>**4.5 Tomadores**

Relaciona os tomadores individualmente:

- Nome Empresarial Nome Empresarial do Tomador;
- CNPJ/CNO/CEI Número de Inscrição da Empresa;
- Quant. Trabalhador Quantidade de Trabalhadores;
- Valor Total Depósito Valor Total Depósito.

#### <span id="page-47-2"></span>**4.6 Total Depósito FGTS a Recolher**

Detalha o total do FGTS a recolher:

- Valor Mensal Valor de FGTS mensal apurado:
- Valor 13º Valor de FGTS 13º apurado;
- Valor Dissídio/Acordo Valor de FGTS referente a dissídio/acordo apurado;
- Valor 13º Dissídio Valor de FGTS referente ao 13º dissídio apurado;
- Valor Conversão Acidente de Trabalho Valor Conversão Acidente de Trabalho apurado.

#### <span id="page-47-3"></span>**4.7 Total de Encargos**

Detalha o total de encargos:

- Multa Valor da multa calculada;
- Juros Valor de juros calculado;
- Atualização Monetária Valor de atualização monetária calculado;

#### <span id="page-47-4"></span>**5. GRFGTS RESCISÓRIA**

A GRFGTS Rescisória é a guia utilizada para o recolhimento das importâncias relativas aos depósitos do FGTS do mês da rescisão, aviso prévio indenizado (quando for o caso), à multa rescisória, acrescidos das contribuições social, instituídas pela Lei Complementar nº 110/2001, quando devidas.

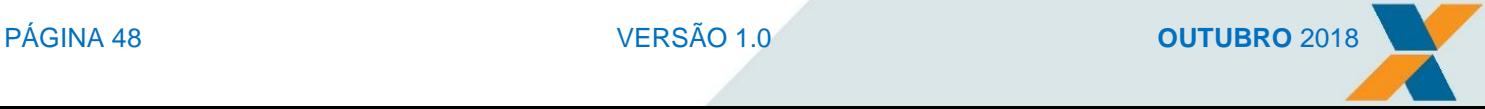

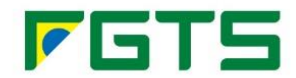

Esta guia se destina a todas as pessoas físicas ou jurídicas, sujeitas ao recolhimento rescisório do FGTS (conforme estabelece a Lei nº 8.036, de 11/05/1990, com redação dada pela Lei nº 9.491/97).

A multa rescisória FGTS é calculada na GRFGTS Rescisória a partir do conjunto das informações prestadas pelo empregador durante a vigência do vínculo.

Quando a GRFGTS não é quitada no vencimento previsto e há solicitação de geração de nova guia a pedido do empregador, há incidência automática de encargos legais no momento de sua emissão.

Para solicitação de GRFGTS Rescisória, é necessário o envio, pelo eSocial, do evento S-2299 ou S-2399, conforme a categoria do trabalhador.

Ao gerar a GRFGTS Rescisória, a apuração do Valor Base para Fins Rescisórios é feito automaticamente a partir da informação de todos os depósitos declarados ou efetuados para o trabalhador, durante a vigência do vínculo. Este valor é a base para cálculo da Multa Rescisória do FGTS (40% ou 20%, de acordo com a categoria do trabalhador) e da Contribuição Social (10%), quando devida.

Será de inteira responsabilidade do empregador a inexistência de valores no Valor Base para Fins Rescisórios em virtude de recolhimento efetuado sem a devida individualização na conta vinculada do trabalhador, recolhimento a menor ou ausência de recolhimento.

A CAIXA não se responsabiliza por não constar do Valor Base para Fins Rescisórios valores movimentados em data anterior à migração dos cadastros dos bancos depositários anteriores à centralização do FGTS na CAIXA, com a Lei 8036/90, vez que a legislação vigente à época não determinava tal controle às instituições administradoras dos depósitos.

#### <span id="page-48-0"></span>**5.1 Motivos de Desligamento com Incidência de Multa FGTS**

É devido o recolhimento da multa rescisória do FGTS para os seguintes motivos de desligamento:

- $\geq 02$  Rescisão sem justa causa por iniciativa do empregador;
- $\geq 03$  Rescisão antecipada do contrato a termo por iniciativa do empregador;
- $\geq 05$  Rescisão por culpa recíproca (parte do valor);
- $\geq 06$  Rescisão por término do contrato a termo;
- 14 Rescisão do contrato de trabalho por encerramento da empresa, de seus estabelecimentos ou supressão de parte de suas atividades ou falecimento do empregador individual ou empregador doméstico sem continuação da atividade;
- $\geq 17$  Rescisão indireta do contrato de trabalho:
- $\geq 27$  Rescisão por motivo de força maior (parte do valor);
- $\geq$  33 Rescisão por acordo entre as partes (art. 484-A da CLT) parte do valor.

Observação: Na hipótese dos códigos 05 e 27, eles devem ser reconhecidos por sentença da Justiça do Trabalho, transitada em julgado.

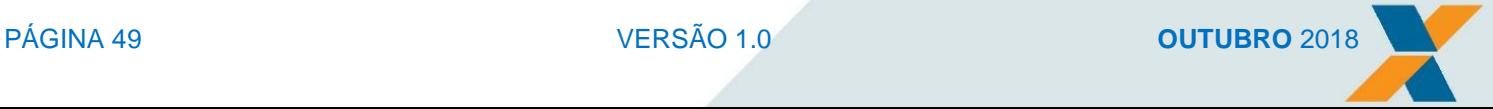

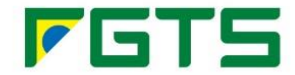

Ressalta-se que o valor de recolhimento da multa rescisória é de 40% sobre o saldo para fins rescisórios, exceto para a hipótese dos códigos 05 e 33, quando o valor é de 20%.

Para o desligamento do Diretor Não Empregado (recebidos por meio do evento S-2399), o recolhimento da multa rescisória do FGTS é devido para os seguintes motivos:

- 01 Exoneração do Diretor Não Empregado sem justa causa, por deliberação da assembleia, dos sócios cotistas ou da autoridade competente;
- 04 Exoneração do Diretor Não Empregado por culpa recíproca ou força maior.

Ressalta-se que o valor de recolhimento da multa rescisória é de 40% na hipótese do código 01 e de 20% na hipótese de código 04.

#### <span id="page-49-0"></span>**5.2 Prazo para Recolhimento FGTS Rescisória**

O evento de desligamento (S-2299) é caracterizado como Evento Não Periódico, onde não existe uma data pré-fixada para ocorrer, devendo ser encaminhado até a data do efetivo desligamento do trabalhador, dando origem automática à GRFGTS Rescisória.

O prazo para o recolhimento rescisório do FGTS, de acordo com o disposto no Art. 477, § 6º da Lei 13.467/2017 é o 10º dia corrido a contar do dia imediatamente posterior ao desligamento, mesmo nos casos em que o 10º dia corrido seja posterior ao dia 7 do mês subsequente.

Em casos que a data de vencimento da guia coincidir com dia não útil ou com o último dia útil do ano, o recolhimento deverá ser antecipado para o 1º dia útil imediatamente anterior. Para efeito de vencimento, considera-se como dia não útil o sábado, o domingo e todo aquele constante do Calendário Nacional de Feriados Bancários divulgados pelo Banco Central do Brasil - BACEN.

É importante destacar que havendo o pagamento da GRFGTS em canais alternativos no sábado, domingo e feriado nacional ou último dia útil do ano, será considerado como data de recolhimento o primeiro dia útil imediatamente posterior.

A GRFGTS Rescisória pode ser recolhida em todos os bancos conveniados, autoatendimento, Internet Banking e unidades lotéricas, sendo que para este último, o valor é limitado a R\$2.000,00 (dois mil reais).

Para poder ser paga, a guia deverá apresentar, obrigatoriamente, o código de barras ou sua representação numérica e estar dentro da data de validade impressa.

#### Importante!

O pagamento da guia em terminal de autoatendimento ou Internet Banking dependerá da disponibilidade do serviço pela Instituição Financeira.

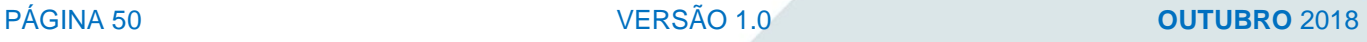

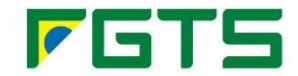

#### <span id="page-50-0"></span>**5.3 Emissão da GRFGTS Rescisória**

Para emissão de GRFGTS Rescisória, o empregador acessa um dos ambientes de produção, *online* ou *web service*, conforme endereços a seguir:

- *Online:* Ambiente Produção: [www.conectividadesocial.caixa.gov.br](http://www.conectividadesocial.caixa.gov.br/)
- *Web service:* Ambiente Produção: [www.integraempresa.caixa.gov.br/](http://www.integraempresa.caixa.gov.br/)siies/WsSolicitacao

O processo de emissão da guia, tanto *online*, quanto *web service* consiste em localização das guias existentes na base do FGTS, geradas automaticamente a partir do recebimento e processamento com sucesso dos eventos S-2299 original ou retificador ou gerada a parir de solicitação do recolhedor para os casos de evento S-2399.

A ausência de guia rescisória, após envio dos eventos S-2299 e S-2399, pode ocorrer nas situações em que o evento apresentou crítica impeditiva. Neste caso o empregador deve regularizar a informação, enviando o evento corretamente.

Outra situação em que a guia rescisória não está disponível é quando o motivo do desligamento informado não gera guia GRFGTS Rescisória. Nesta situação, o recolhimento devido ao trabalhador será feito por meio de GRFGTS Mensal, junto com os demais trabalhadores.

Ao solicitar a emissão da guia (*online* ou *web service*) serão consideradas as seguintes situações:

- Disponível para pagamento apresenta a guia com o código de barras e sua representação numérica, contendo a data de vencimento conforme prazos legais ou definidos pelo empregador. No caso de guias fora do prazo legal, o Total a Recolher será acrescido de Juros de Mora, Atualização Monetária e Multa;
- Quitada apresenta a guia sem o código de barras ou sua representação numérica, com a expressão "Guia Quitada" e as informações da quitação da guia (banco/agência/data do pagamento e valor recebido);
- Cancelada apresenta a guia sem o código de barras ou sua representação numérica, com a expressão "Guia Cancelada";
- Vencida apresenta a guia sem o código de barras ou sua representação numérica, com a expressão "Guia Vencida".

#### Importante!

Caso o empregador efetue o pagamento de uma guia com situação Cancelada ou Vencida, a situação da quia passará a ser Quitada e eventuais diferenças serão tratadas conforme regras a serem definidas junto às Instituições Financeiras.

#### <span id="page-50-1"></span>**5.4 Geração da Guia GRFGTS Rescisória**

São 3 (três) os tipos de GRFGTS Rescisória:

Original - gerada pela primeira vez

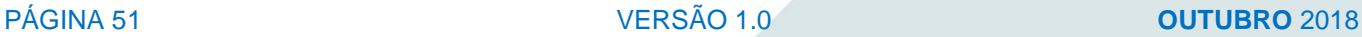

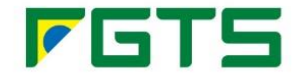

- Complementar gerada quando há necessidade complementar o valor de uma GRFGTS Rescisória já quitada. É gerada a partir de:
	- o Retificação de um evento de desligamento (S-2299 ou S-2399)
	- o Recebimento de um evento S-1200, relativo a competências ausentes
	- o Recebimento de retificação de um evento S-1200
- Atualização gerada a partir da necessidade de atualizar uma guia não quitada, para uma nova data de pagamento.

A GRFGTS Rescisória é gerada nas seguintes situações:

#### Automaticamente:

- o Quando do recebimento dos eventos S-2299 original ou retificador, desde que o motivo do desligamento exija a geração de Guia Rescisória;
- o Quando do recebimento de evento S-2299 ou S-2399 retificador, que altera o motivo de desligamento de um motivo que "não gera guia rescisória" para um motivo que "gera guia";
- o A partir do recebimento de eventos S-2299 ou S-2399 retificador;
- o Quando do recebimento de evento S-1200, original ou retificador, nos caso em que a remuneração informada altere o "Valor Base para Fins Rescisórios", neste caso:
	- **Se GRFGTS Rescisória gerada está quitada**: é gerada guia complementar;
	- **Se GRFGTS Rescisória gerada, não está quitada**: a guia anterior é cancelada e uma nova guia rescisória é gerada, considerando os novos valores.
- Por solicitação *online* ou *web service:*
	- o Quando houver recolhimento de competência anterior à implantação do eSocial, nos casos em que o desligamento do trabalhador ocorreu após a obrigatoriedade da GRFGTS Rescisória;
	- o Quando se tratar de empregado categoria 721 Contribuinte individual Diretor não empregado, com FGTS, uma vez que o recolhimento é facultativo;
	- o Quando da necessidade de atualizar a GRFGTS Rescisória.

Na geração da GRFGTS Rescisória são observadas as seguintes situações:

- Quando há retificação do evento S-2299 ou S-2399, caso o motivo de desligamento do evento anterior não enseje a geração de guia rescisória, e o evento retificador a ensejar, uma GRFGTS Rescisória é gerada de forma automática;
- Nos casos em que o evento S-2299 ou S-2399 for excluído e existir guia gerada para o trabalhador, deve considerar a situação da guia:

o Se "**disponível para pagamento**", a guia é cancelada;

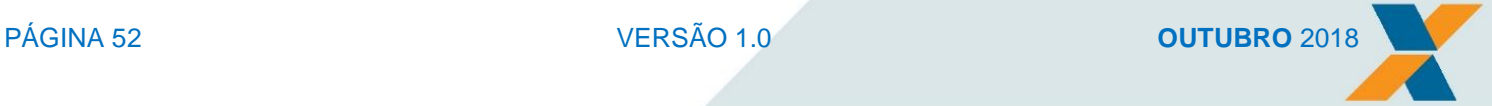

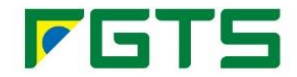

- o Se "**Quitada**", o valor pago será objeto de devolução, conforme regras vigentes, desde que não tenha sido sacado da conta vinculada do trabalhador;
- Se houver recebimento de evento S-1200 (original) para trabalhador com desligamento registrado no FGTS, o valor informado poderá sensibilizar o Valor Base para Fins Rescisórios. Se sensibilizar, caso a guia rescisória do trabalhador já tenha sido quitada, é gerada uma "nova" guia rescisória para o trabalhador, considerando o depósito do mês do recolhimento como Valor Base para Fins Rescisórios desta nova guia. Esta guia não tem depósito, uma vez que foi recolhido na guia regular, mas tem Multa Rescisória e Contribuição Social, quando devida. Caso a guia rescisória esteja com Situação "Disponível para pagamento", cancela a guia e gera uma nova.
- Caso o recebimento do evento S-1200 seja de um evento retificador, que sensibilize o Valor Base para Fins Rescisórios:
	- o Se a retificação alterar o Valor Base para Fins Rescisórios para "maior" caso a guia rescisória do trabalhador já tenha sido quitada, é gerada uma "nova" guia rescisória para o trabalhador, considerando como Valor Base para Fins Rescisórios a diferença entre a remuneração anterior e a remuneração atual (considerar depósito, Juros de Mora e Atualização Monetária até a data do desligamento) do mês de recolhimento. Esta guia não tem depósito, uma vez que foi recolhido na guia regular, mas tem Multa Rescisória e Contribuição Social, quando devida. Caso a guia rescisória esteja com Situação "Disponível para pagamento", cancela a guia e gera uma nova;
	- o Se a retificação alterar o valor para "menor" caso a guia rescisória do trabalhador já tenha sido quitada, o valor da diferença será objeto de devolução, conforme regras vigentes, desde que não tenha sido sacado da conta vinculada do trabalhador. Caso a guia rescisória esteja com Situação "Disponível para pagamento", cancela a guia e gera uma nova.
- Nos casos em que haja o recebimento de evento S-1200 de uma competência constante no campo "Competências Ausentes" da GRFGTS Rescisória, a guia existente, caso não tenha sido quitada, é cancelada e gerada novamente, excluindo a competência do grupo "Competência Ausentes" e incluindo-a no grupo pertinente.

As GRFGTS Rescisórias geradas automaticamente em virtude de processamento de evento S-2299 ou S-1200 enviados fora do prazo legal têm sua data prevista para pagamento estabelecida para a "data do processamento", desde que não coincida com um dia não útil, conforme Calendário Nacional de Feriados Bancários divulgados pelo Banco Central do Brasil – BACEN. Neste caso, a guia é gerada para o 1º dia útil subsequente.

#### <span id="page-52-0"></span>**5.5 Atualização da Guia GRFGTS Rescisória**

A atualização de uma GRFGTS Rescisória que esteja com situação "disponível para pagamento" pode se dar:

- Por solicitação via *web service* ou;
- Por transação *online*.

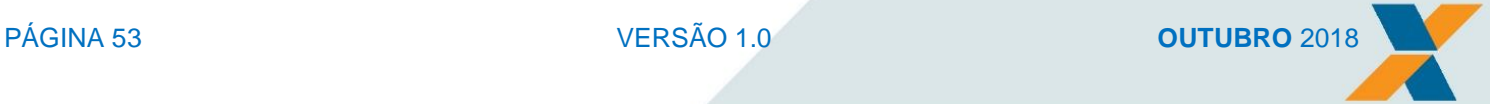

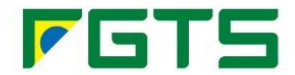

A guia atualizada será recalculada exclusivamente em função de uma solicitação de alteração da data de pagamento prevista anteriormente, não gerando a construção dessa guia rescisória atualizada quaisquer recálculos das verbas de remuneração e verbas indenizatórias da guia substituída.

Para solicitar a atualização, o empregador deve informar os dados necessários para localização/identificação da guia, conforme apresentados em tela, para as solicitações *online*; Ou apresentados em XML, para as solicitações por meio de *web service.*

Para atualizar a guia, a data informada tem que ser um dia útil, conforme Calendário Nacional de Feriados Bancários divulgados pelo Banco Central do Brasil – BACEN, e não pode exceder o dia 09 do mês subsequente à solicitação, uma vez que a tabela de atualização é vigente do dia 10 do mês que se deseja gerar a guia até o dia 9 do mês subsequente e não o pode ser inferior à data atual.

Caso a data de atualização não seja informada, a GRFGTS Rescisória será atualizada para a data corrente, quando *online*, ou para a data do processamento da solicitação, no caso de *web service*.

#### <span id="page-53-0"></span>**5.6 Reemissão da Guia GRFGTS Rescisória**

Conforme demonstrado no tópico Geração da GRFGTS Rescisória, o recebimento de eventos retificadores ou de eventos de remuneração de trabalhadores já desligados pode alterar o Valor Base para Fins Rescisórios.

A reemissão deve ser realizada nas situações em que o trabalhador tenha sido desligado, mas a informação que afeta o Valor Base para Fins Rescisórios seja relativo à competência anterior à implantação do eSocial.

Ao acionar a funcionalidade, será apresentado, em tela, formulário para preenchimento das informações necessárias para localização do vínculo, bem como a competência, depósito realizado e data para qual a GRFGTS Rescisória será gerada.

A GRFGTS Rescisória "reemitida" não tem depósito, uma vez que o recolhimento foi realizado por meio da guia de recolhimento vigente para a competência, mas tem Multa Rescisória e Contribuição Social, quando devida.

#### <span id="page-53-1"></span>**5.7 Guia Rescisória e seus complementos**

A guia rescisória é composta pelos seguintes documentos:

- GRFGTS Rescisória;
- Demonstrativo do recolhimento rescisório do empregador;
- Demonstrativo do recolhimento rescisório do trabalhador.

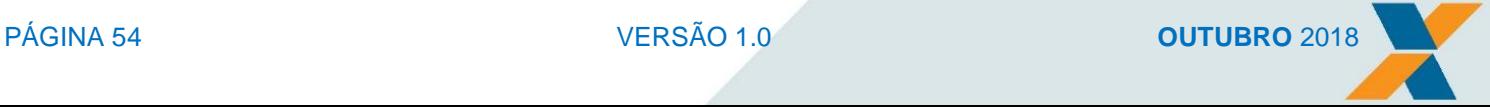

### **FET**

#### **MANUAL DA GRFGTS** Funcionalidades e Orientações

A GRFGTS apresenta os seguintes dados:

- Recolhedor nome do recolhedor. Pode ser uma Pessoa Física ou uma Pessoa Jurídica;
- CPF/CNPJ Inscrição do recolhedor;
- Identificador número do identificador da guia de recolhimento. Este número é único;
- Data de vencimento prazo legal para pagamento da guia ou data informada pelo empregador, nos casos em que a guia é gerada em atraso;
- Total a recolher somatório dos valores devidos;
- Detalhamento do tipo de recolhimento e valores consolidados da guia:
	- o **Quantidade de trabalhadores participantes**;
	- o **Total dos depósitos** somatório do valor do depósito do mês da rescisão, depósito sobre 13º salário, depósito sobre dissídio, depósito sobre dissídio 13º salário, depósito de conversão de licença saúde em acidente de trabalho, depósito 13º salário de conversão de licença saúde em acidente de trabalho e multa rescisória;
	- o **Atualização monetária sobre o depósito**;
	- o **Juros de mora sobre o depósito**;
	- o **Multa sobre o depósito**;
	- o **Total da contribuição social** valor apurado a partir do Valor Base para Fins Rescisórios atualizado até a data do desligamento. Sobre o valor apurado e aplicado o percentual de 10%, quando devida a Contribuição Social;
	- o **Total geral da guia** somatório de todos os valores constantes na guia;
	- o **Valor devido ao trabalhador** é o valor equivalente ao depósito efetuado.

A apuração dos valores da guia rescisória se dá conforme segue:

- Depósito Mês da Rescisão Somatório das rubricas do empregador informadas no evento de desligamento S-2299 e S-2399, com código de desligamento que gere guia rescisória e com incidência do FGTS "11", informadas no período de apuração {perApur}. Sobre o valor apurado é aplicado o percentual a ser recolhido para a categoria do trabalhador;
- Depósito Mês da Rescisão 13º Salário Somatório das rubricas do empregador informadas no evento de desligamento S-2299 e S-2399 com código de desligamento que gere guia rescisória e com incidência do FGTS "12" informadas no período de apuração {perApur}. Sobre o valor apurado e aplicado o percentual a ser recolhido para a categoria do trabalhador;
- Depósito Mês da Rescisão Dissídio Somatório das rubricas do empregador informadas no evento de desligamento S-2299 com incidência do FGTS "11" informadas em períodos anteriores {infoPerAnt}. Sobre o valor apurado e aplicado o percentual a ser recolhido para a categoria do trabalhador;
- Depósito Mês da Rescisão Dissídio 13º Salário Somatório das rubricas do empregador informadas no evento de desligamento S-2299 com incidência do FGTS "12" informadas em

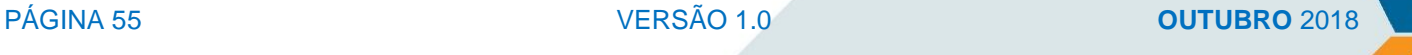

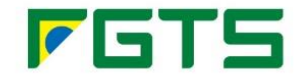

períodos anteriores {infoPerAnt}, separada por período de referencia {perRef}, para os casos em que o tipo de acordo/convenção {tpAcConv} seja igual a A, B, C, D ou F. Também são consideradas as rubricas com a mesma incidência informada (FGTS = 11) nos eventos de desligamentos S-2299 e S-2399, nos casos que o motivo de desligamento não gera guia rescisória. Sobre o valor apurado e aplicado o percentual a ser recolhido para a categoria do trabalhador;

- Depósito Verbas Indenizatórias Somatório das rubricas do empregador informadas no evento de desligamento S-2299 com código de desligamento que gere guia rescisória e com incidência do FGTS "21" informadas no período de apuração {perApur}, separada por período de referencia {perRef}, para os casos em que o tipo de acordo/convenção {tpAcConv} seja igual a A, B, C, D ou F. Também são consideradas as rubricas com a mesma incidência informada (FGTS = 12) nos eventos de desligamentos S-2299 e S-2399, nos casos que o motivo de desligamento não gera guia rescisória. Sobre o valor apurado e aplicado o percentual a ser recolhido para a categoria do trabalhador;
- Depósito de Conversão de Licença Saúde em Acidente de Trabalho Somatório das rubricas do empregador informadas no evento de desligamento S-2299 com incidência do FGTS "11" informadas em períodos anteriores {infoPerAnt}, apropriada na competência informada no período de referencia {perRef}, para os casos em que o tipo de acordo/convenção {tpAcConv} seja igual a E. Sobre o valor apurado e aplicado o percentual a ser recolhido para a categoria do trabalhador;
- Depósito de Conversão de Licença Saúde em Acidente de Trabalho 13º salário Somatório das rubricas do empregador informadas no evento de desligamento S-2299 com incidência do FGTS "12" informadas em períodos anteriores {infoPerAnt}, apropriada na competência informada no período de referencia {perRef}, para os casos em que o tipo de acordo/convenção {tpAcConv} seja igual a E. Sobre o valor apurado e aplicado o percentual a ser recolhido para a categoria do trabalhador;
- Multa Rescisória Valor apurado do saldo sobre todos os valores devidos ao trabalhador durante a vigência do contrato de trabalho, a partir do Valor Base para Fins Rescisório atualizado até a data do desligamento. Sobre o valor apurado é aplicado o percentual de 40% ou 20% de acordo com a categoria do trabalhador e o código de desligamento informados, no evento;
- Contribuição Social Valor apurado do saldo a partir do Valor Base para Fins Rescisório atualizado até a data do desligamento. Sobre o valor apurado e aplicado o percentual de 10%, quando devida a Contribuição Social;
- Atualização Monetária equivalente ao valor do depósito multiplicado pelo indexador legal estabelecido acumulado da data do vencimento da obrigação até a data do efetivo pagamento;
- Juros de Mora é um percentual estabelecido em lei a ser aplicado sobre o valor do depósito atualizado monetariamente. Atualmente este percentual é de 0,5% ao mês ou fração, a partir de 11/1989;
- Multa é um percentual estabelecido por lei aplicado sobre o montante devido (depósito, atualização monetária e juros de mora). Atualmente este percentual é de 5% se o pagamento acontecer dentro do mês de vencimento e 10% a partir de mês posterior ao vencimento;

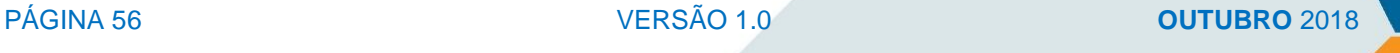

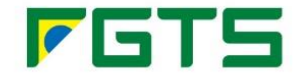

O Demonstrativo do recolhimento rescisório do trabalhador é um documento individual e apresenta o detalhamento dos valores constantes na guia e que são devidos ao trabalhador.

Este documento apresenta os dados do trabalhador (nome, CPF, NIS, data de nascimento e CTPS) e os dados do vínculo (admissão, opção pelo FGTS, data de desligamento, motivo do desligamento, categoria, matrícula e estabelecimento).

O documento apresenta ainda:

- Informações para cálculo da rescisão: apurados conforme informado no evento de desligamento:
	- o Remuneração do mês da rescisão;
	- o Valor base para cálculo do aviso prévio;
	- o Valor base para Cálculo da Multa rescisória valor apurado a partir das informações constantes na conta vinculada do trabalhador;
	- o Tipo de Aviso Prévio;
	- o Data do dissídio/acordo quando houver.
- Detalhamento dos valores: apurado a partir da aplicação do percentual a ser recolhido para a categoria do trabalhador sobre a remuneração informada:
	- o Depósito do mês de rescisão;
	- o Depósito aviso prévio;
	- o Multa rescisória trabalhador;
	- o Valor pago ao trabalhador.
- Competências informadas, não recolhidas, mas consideradas na multa rescisória:
	- o Apresenta a relação de competências constantes na conta vinculada do trabalhador que tem informações de remuneração, mas cujo recolhimento do FGTS não foi realizado. Como a multa rescisória é calculada sobre todos os valores devidos ao trabalhador durante a vigência do contrato de trabalho, independente de ter sido pago ou não, o valor desta competência é considerado na multa rescisória. Também integram este grupo as competências com recolhimento parcial, ou seja, aquelas com informação de remuneração, cujo valor recolhido não corresponde ao valor devido.
- Competências não informadas, não recolhidas e não consideradas na multa rescisória:
	- o Considera-se ausente todas as competências sem recolhimento para o trabalhador e sem informação de remuneração, exceto aquelas que possuam motivo de afastamento que não exigem recolhimento do FGTS, compreendidas entre a data de opção pelo FGTS e a data da última competência vencida ou a data do desligamento, ou da mudança de regime de CLT para Regime Jurídico Único (RJU)/Regime Jurídico Próprio (RJP).

O Demonstrativo do recolhimento rescisório do empregador é um documento que apresenta a relação de todos os trabalhadores constantes na guia rescisória e os respectivos valores devidos e pagos para cada um deles.

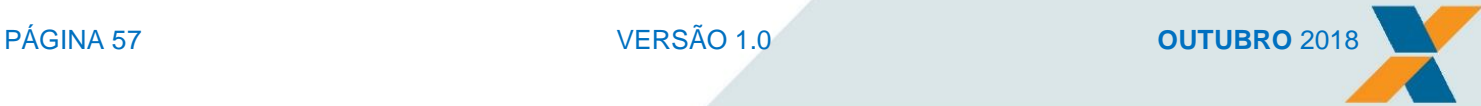

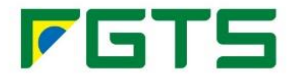

Nesta primeira versão, o demonstrativo será gerado individualmente, uma vez que não teremos a GRFGTS Rescisória coletiva.

Este documento apresenta os dados do trabalhador (nome, CPF e NIS) e os dados do vínculo (admissão, data de desligamento, categoria, matrícula e alíquota de recolhimento da categoria), os valores devidos ao trabalhador, os valores pagos e a diferença, quando houver.

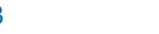

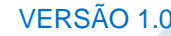

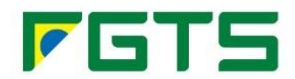

### **LEGISLAÇÃO BÁSICA**

- <span id="page-58-0"></span> Circular CAIXA nº 818, 30/07/2018 - Dispõe sobre os procedimentos pertinentes à geração e arrecadação da guia de recolhimento mensal e rescisório do FGTS durante período de adaptação à obrigatoriedade à prestação de informações pelo eSocial.
- Circular CAIXA nº 814, de 12/06/2018 Divulga o Manual de Orientação para o Empregador e Desenvolvedor, versão 3.0, que trata da solução sistêmica e operacional para a comunicação com o FGTS.
- Circular CAIXA nº 807, de 17/05/2018 Divulga a versão 7 do Manual de Orientação ao Empregador – Recolhimentos Mensais e Rescisórios ao FGTS e das Contribuições Sociais
- Circular CAIXA nº 395, de 27/12/2006 Divulga o Manual do Sistema Empresa de Recolhimento do FGTS e Informações à Previdência Social – SEFIP;
- Circular CAIXA nº 451, de 13/10/2008;
- Consolidação das Leis do Trabalho CLT;
- Decreto nº 99.684, de 08/11/90 Consolida as normas regulamentares do Fundo de Garantia do Tempo de Serviço – FGTS;
- Decreto nº 2.490, de 04/02/98 Regulamenta a Lei n.º 9.601, de 21 de janeiro de 1998 que dispõe sobre o contrato de trabalho por prazo determinado e dá outras providências;
- Decreto nº 2.172, de 05/03/97 Aprova o novo Regulamento dos Benefícios da Previdência Social;
- Decreto nº 2.173, de 05/03/97 Aprova o novo Regulamento da Organização e do Custeio da Seguridade Social;
- Decreto nº 2.803, de 20/10/98 Regulamenta o art. 32 da Lei nº 8.212, de 24 de julho de 1991, com redação dada pela Lei nº 9.528, de 10 de dezembro de 1997;
- · Decreto nº 3.048, de 06/05/99, e alterações posteriores Aprova o Regulamento da Previdência Social, e dá outras providências;
- IN MPS/SRP nº 11, de 25/04/2006 Aprova as instruções para preenchimento da Guia de Recolhimento do Fundo de Garantia do Tempo de Serviço e Informações à Previdência Social – GFIP, para usuários do SEFIP 8;
- IN MPS/SRP nº 19, de 26/12/2006 Aprova alterações no Manual da GFIP/SEFIP para usuários do SEFIP 8;

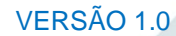

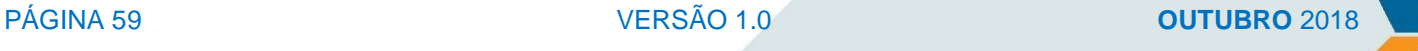

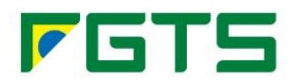

- $\bullet$  IN RFB nº 763, de 1º de agosto de 2007;
- IN RFB nº 880, de 16/10/2008;
- Lei Complementar n° 84, de 18/01/96 Institui fonte de custeio para a manutenção da Seguridade Social, na forma do § 4º do art. 195 da Constituição Federal, e dá outras providências;
- Lei Complementar n° 110, de 29/06/2001 Institui contribuições sociais, autoriza créditos de complementos de atualização monetária em contas vinculadas do Fundo de Garantia do Tempo de Serviço – FGTS e dá outras providências;
- Lei Complementar n° 147, de 07/08/2014 Altera a Lei Complementar no 123, de 14 de dezembro de 2006, e as Leis nos 5.889, de 8 de junho de 1973, 11.101, de 9 de fevereiro de 2005, 9.099, de 26 de setembro de 1995, 11.598, de 3 de dezembro de 2007, 8.934, de 18 de novembro de 1994, 10.406, de 10 de janeiro de 2002, e 8.666, de 21 de junho de 1993; e dá outras providências;
- Lei n° 4.870, de 01/12/1965 Dispõe sobre a produção açucareira, a receita do Instituto do Açúcar e do Álcool e sua aplicação, e dá outras providências;
- Lei n° 5.889, de 08/06/1973 Estatui normas reguladoras do trabalho rural;
- Lei n° 5.929, de 30/10/1973 Dá nova redação ao artigo 27 do Decreto-Lei nº 16, de 24 de agosto de 1966, que dispõe sobre o exercício da profissão de Aeronauta;
- Lei n° 6.019, de 03/01/1974 Dispõe sobre o Trabalho Temporário nas Empresas Urbanas, e dá outras Providências;
- Lei n° 6.321, de 14/04/1976 Dispõe sobre a dedução, do lucro tributável para fins de imposto sobre a renda das pessoas jurídicas, do dobro das despesas realizadas em programas de alimentação do trabalhador;
- Lei n° 6.919, de 02/06/1981- Faculta a extensão do regime do Fundo de Garantia do Tempo de Serviço a diretores não empregados, e dá outras providências;
- Lei n° 7.238, de 29/10/1984 Dispõe sobre a manutenção da correção automática semestral dos salários, de acordo com o Índice Nacional de Preços ao Consumidor - INPC, e revoga dispositivos do decreto-lei nº 2.065, de 26 de outubro de 1983;
- Lei n° 8.212, de 24/07/91, e alterações posteriores Dispõe sobre a organização da Seguridade Social, institui Plano de Custeio, e dá outras providências;

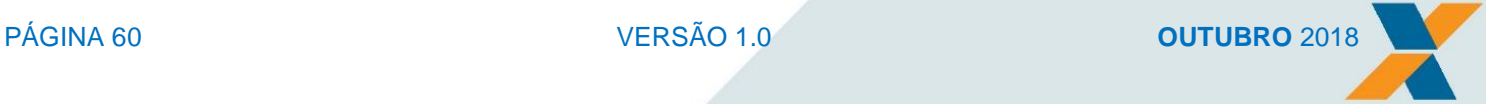

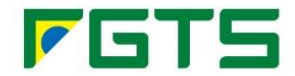

- Lei n° 8.213, de 24/07/91, e alterações posteriores Dispõe sobre os Planos de Benefícios da Previdência Social e dá outras providências;
- Lei n° 8.036, de 11/05/90 Dispõe sobre o Fundo de Garantia do Tempo de Serviço e dá outras providências;
- Lei n° 8.958, de 20/12/1994 Dispõe sobre as relações entre as instituições federais de ensino superior e de pesquisa científica e tecnológica e as fundações de apoio e dá outras providências;
- Lei n° 9.394, de 20/12/1996- Estabelece as diretrizes e bases da educação nacional;
- Lei n° 9.528, de 10/12/97 Altera dispositivos das Leis n° 8.212 e 8.213, ambas de 24 de julho de 1991, e dá outras providências;
- Lei n° 9.601, de 21/01/98 Dispõe sobre o contrato de trabalho por prazo determinado e da outras providências;
- Lei n° 9.711, de 20/11/1998- Dispõe sobre a recuperação de haveres do Tesouro Nacional e do Instituto Nacional do Seguro Social - INSS, a utilização de Títulos da Dívida Pública, de responsabilidade do Tesouro Nacional, na quitação de débitos com o INSS, altera dispositivos das Leis nos 7.986, de 28 de dezembro de 1989, 8.036, de 11 de maio de 1990, 8.212, de 24 de julho de 1991, 8.213, de 24 de julho de 1991, 8.742, de 7 de dezembro de 1993, e 9.639, de 25 de maio de 1998, e dá outras providências;
- Lei n° 9.983, de 14/07/2000 Altera o Decreto-Lei no 2.848, de 7 de dezembro de 1940 Código Penal e dá outras providências;
- Lei n° 10.218, de 11/04/2001- Acrescenta dispositivos ao art. 487 da Consolidação das Leis do Trabalho – CLT, aprovada pelo Decreto-Lei no 5.452, de 1o de maio de 1943;
- Lei nº 10.666, de 08/05/2003 Dispõe sobre a concessão da aposentadoria especial ao cooperado de cooperativa de trabalho ou de produção e dá outras providências;
- Lei nº 10.684, de 30/05/2003 Altera a legislação tributária, dispõe sobre parcelamento de débitos junto à Secretaria da Receita Federal, à Procuradoria-Geral da Fazenda Nacional e ao Instituto Nacional do Seguro Social e dá outras providências;
- Lei nº 10.710, de 05/08/2003 Altera a Lei no 8.213, de 24 de julho de 1991, para restabelecer o pagamento, pela empresa, do salário-maternidade devido à segurada empregada gestante;
- Lei n° 11.180, de 23/09/2005 Institui o Projeto Escola de Fábrica, autoriza a concessão de bolsas de permanência a estudantes beneficiários do Programa Universidade para Todos – PROUNI, institui o Programa de Educação Tutorial – PET, altera a Lei no 5.537, de 21 de

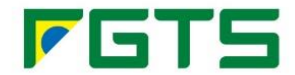

novembro de 1968, e a Consolidação das Leis do Trabalho – CLT, aprovada pelo Decreto-Lei no 5.452, de 1º de maio de 1943, e dá outras providências;

- Lei n° 11.718, de 20/06/2008 Acrescenta artigo à Lei no 5.889, de 8 de junho de 1973, criando o contrato de trabalhador rural por pequeno prazo; estabelece normas transitórias sobre a aposentadoria do trabalhador rural; prorroga o prazo de contratação de financiamentos rurais de que trata o § 6o do art. 1º da Lei no 11.524, de 24 de setembro de 2007; e altera as Leis nos 8.171, de 17 de janeiro de 1991, 7.102, de 20 de junho de 1993, 9.017, de 30 de março de 1995, e 8.212 e 8.213, ambas de 24 de julho de 1991;
- [Lei nº 11.788, de 2008](http://www.planalto.gov.br/ccivil_03/_Ato2007-2010/2008/Lei/L11788.htm#art22) Dispõe sobre o estágio de estudantes; altera a redação do art. 428 da Consolidação das Leis do Trabalho – CLT, aprovada pelo Decreto-Lei no 5.452, de 1º de maio de 1943, e a Lei no 9.394, de 20 de dezembro de 1996; revoga as Leis nos 6.494, de 7 de dezembro de 1977, e 8.859, de 23 de março de 1994, o parágrafo único do art. 82 da Lei no 9.394, de 20 de dezembro de 1996, e o art. 6ª da Medida Provisória no 2.164-41, de 24 de agosto de 2001; e dá outras providências;
- MP 2.220-2, de 24 de agosto de 2001.
- Resolução/IBGE CONCLA nº 01, de 04/09/2006 Divulga a Classificação Nacional de Atividades Econômicas – CNAE.

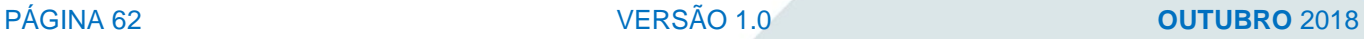

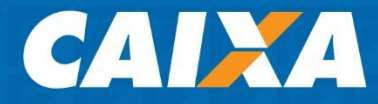

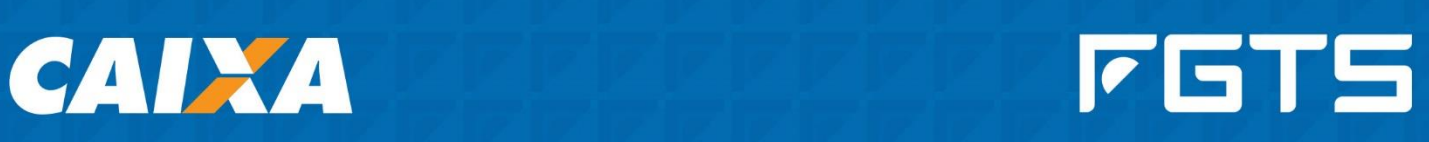